# *Fiches d'aide à MapInfo*

*Versions 6 à 8* 

## *Utilisation des fiches*

La protection du document en PDF a pour seul but d'avoir un retour en cas d'erreurs dans le document. N'hésitez pas à me contacter pour toute suggestion.

Ces fiches sont créées dans un but de formation ou d'autoformation, dans un esprit non lucratif.

L'utilisation de ces fiches est simple, il suffit de bien lire et comprendre le sommaire pour retrouver les manipulations du logiciel.

La classification des rubriques est totalement arbitraire. Je suis ouvert à toute proposition de modification.

Les fiches ont été réalisées avec la version 7.5, mais sont compatibles avec les versions 6 à 8. Lors de grosses variations, des notes de versions sont disponibles en bas de page des fiches concernées.

*Fiches réalisées avec MapInfo 7.5, F.Guerreiro* 

## *Fiches d'aide à l'utilisation de MapInfo Liste des fiches*

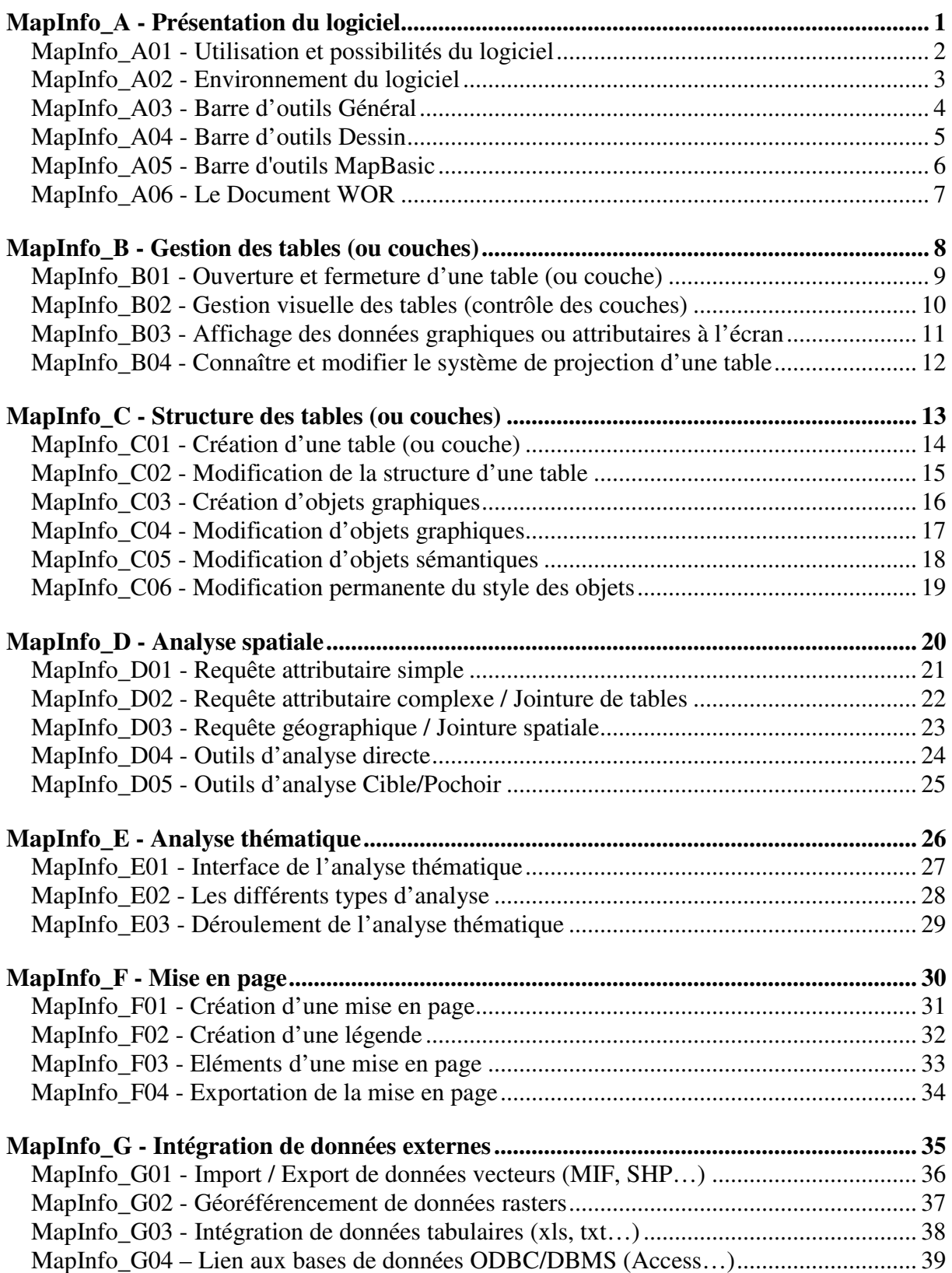

Sources : ESRI, MapInfo, UMR3S. 2005

## *MapInfo\_A - Présentation du logiciel*

MapInfo est un logiciel permettant d'exploiter un Système d'Information Géographique (SIG).

Un logiciel SIG permet l'acquisition, le stockage, la mise à jour, la manipulation, et le traitement de données géographiques. De plus, il permet de faire de la cartographie et de l'analyse spatiale de façon précise en fonction de l'échelle désirée.

Le principe directeur d'un SIG est le suivant : nous avons d'un coté les données géométriques et de l'autre les données attributaires. Ces données sont stockées sous format numérique et organisées par couches (appelées « Tables » dans MapInfo).

## *Liste des fiches :*

- **MapInfo\_A01 Utilisation et possibilités du logiciel**
- **MapInfo\_A02 Environnement du logiciel**
- **MapInfo\_A03 Barre d'outils Général**
- **MapInfo\_A04 Barre d'outils Dessin**
- **MapInfo\_A05 Barre d'outils MapBasic**
- **MapInfo\_A06 Le Document WOR**
- **Accès à tout type de données attributaires** : Lecture directe des formats dBase, Excel, Access, Lotus 1-2-3 et ASCII délimité.
- **Accès ODBC direct aux principales bases de données** distantes : Microsoft Access 2.0, DB/2, IMFORMIX 5, INGRES 6.4/04, ORACLE 7/8/8i, GUPTA SQLBase, Microsoft SQL SERVER, SYBASE 10.x.
- **Export et Import de nombreux formats de données cartographiques** : Le Traducteur Universel vous permet de convertir tous types de fichiers cartographiques dans/depuis les principaux formats du marché : AutoCAD (DWG/DXF, y compris version 14 et attributs), ESRI (Shape, e00) et Intergraph Microstation Design, DGN MSLinks et également les données issues du logiciel Atlas GIS.
- **Affichage et calage géographique des images raster** : plans scannés, images satellitales ou photographies aériennes...
- **Gestion de tous types d'objets** : points (localisation de villes, de clients, d'agences), polygones (limites administratives, zones...), aspect des croisements et épaisseur des polylignes (réseau routier, hydrographique...).
- **Géocodage** : Positionnement automatique paramétrable à la rue, au code postal. Selon la précision des informations géographiques des données. Création de points à partir de coordonnées géographiques.
- **Analyse thématique mono et multi-variable** : dégradés de couleurs, symboles proportionnels, secteurs, histogrammes, valeurs individuelles et coloration continue. bibliothèque de modèles, en enregistrant paramètres et légendes pour chaque type d'analyse thématique (choix des couleurs, du mode de répartition, du nombre de classes,...).
- **Fonctions d'analyse géographique** : Création de zones tampon (délimitation automatique d'une zone autour d'objets sélectionnés), Sélection d'objets par distance, par rectangle, par polygone ou simplement de façon manuelle, fonctions de calcul (surface, périmètre, moyenne, somme, coordonnées...), Sectorisation (création de secteurs par regroupement des entités géographiques selon un code ou un critère).

## *MapInfo\_A02 - Environnement du logiciel*

MapInfo est classiquement composé d'une barre des menus et de barres d'outils variées selon les besoins.

C'est à partir de la barre des menus que l'on accède à la plupart des fonctions de MapInfo.

Fichier Edition Outils Objets Sélection Table Options Fenêtre Aide

Les menus Fichiers (ouvir et fermer des fichiers ou documents…) et Edition (copier, coller…) sont classiques des logiciels couramment utilisés.

Le menu **Outils** renvoie à tous les outils MapBasics ou les modules complémentaires de MapInfo (traducteur universel…).

Le menu **Objet** opère les opérations de transformation des entités géographiques désignées (tampons, découpages…).

Le menu **Sélection** permet de faire des sélections complexes sur les entités et les éléments attributaires des tables. Ceci sert, entre autres, à pouvoir y appliquer ensuite les transformations du menu **Objets**.

Le menu **Table** sert aux transformations qui concernent toute la couche.

Le menu **Options** concerne les options d'affichage essentiellement.

Le menu **Fenêtre** permet d'afficher les différentes fenêtres utiles à la visualisation des données.

Le menu **Aide**, souvent oublié, renferme presque tous les éléments qui peuvent manquer dans ces fiches !

Certains menus n'apparaissent que lorsque la fenêtre correspondante est ouverte (menu Fenêtre). Ceci concerne les menus comme Carte, Données, Graphique, Légende ou Mise en Page...

Ces menus sont caractéristiques de MapInfo et permettent de réaliser les actions sur les fenêtres actives au premier plan. (le menu **Carte** ne peut pas être affiché en même temps que le menu **Données** par exemple..).

Les barres d'outils permettent de réaliser les actions plus spécifiques au besoins. Elles sont détaillées dans leurs fiches respectives.

Choisissez **Options > Barres d'outils**. La boîte de dialogue Options Barres d'outils s'affiche, vous y choisissez les barres d'outils dont vous avez besoin.

*NB : dans les versions antérieurs à la version MapInfo 7.5, le menu* Options *est remplacé par le menu* Affichage*.* 

## *MapInfo\_A03 - Barre d'outils Général*

Cette barre est utile pour naviguer sur une fenêtre carte et pour y afficher les informations.

Affecter Sélection (bouton)  $\hat{A}$ Sélection par Polygone (bouton) F Dupliquer Fenêtre Carte (bouton)  $\overline{a}$ Zoom (bouton)  $\xi$ m Déplacement (bouton) **Bouton Hotlink**  $\frac{1}{D}$ Informations (bouton) Inverser la sélection (Button) Etiquette (bouton) Contrôle des couches (bouton) E Légende (bouton)  $\overline{\mathbf{N}}$ Sélection par rectangle (bouton)  $\widehat{\mathcal{A}}$ Sélection par Distance (bouton)  $\sqrt{1.3}$ Distance (bouton)  $\blacklozenge$ Sélection (bouton)  $\mathbb Z$ Pochoir E. Définir Secteur Cible (bouton) Σ Statistiques (bouton)  $\hspace{.1cm} \textcircled{\scriptsize{1}}$ Zoom avant (bouton) Zoom arrière (bouton)

**Affecter Sélection** : Affecter de manière permanente les objets de la carte sélectionnés au secteur cible.

**Sélection par Polygone** : Permet de rechercher et de sélectionner des objets dans un polygone, tel que les limites d'un département, un secteur de contrôle de police, un territoire de ventes, etc.

**Dupliquer Fenêtre Carte** : Déplacer en la "tirant" toute une fenêtre Carte MapInfo pour l'insérer dans une application conteneur OLE, du type Microsoft Word ou MIcrosoft Excel. Vous pouvez aussi "déplacer" une fenêtre Carte à l'intérieur de MapInfo. Cette opération produit le même effet que la commande Edition >Copier fenêtre carte suivie des commandes Edition > Coller fenêtre carte ou Edition > Collage Spécial dans une application appropriée.

**Zoom** : Permet de définir la largeur de la fenêtre Carte, l'échelle et le redimensionnement de la carte, et de centrer cette dernière.

**Déplacement** : Repositionner une carte ou une mise en page à l'intérieur de la fenêtre.

**Bouton Hotlink** : Ouvrir des adresses URL Internet ou des fichiers liés à des applications Fenêtres.

**Informations** : Sélectionner un point sur la carte, y compris les objets qui se chevauchent, et d'afficher la liste des objets se trouvant à cet emplacement. Vous pouvez ensuite sélectionner un objet dans cette liste et afficher ses données non-graphiques.

**Inverser la sélection** : Inverse la sélection !

**Etiquette** : Etiqueter des objets à l'aide d'informations contenues dans la table liée aux objets.

**Contrôle des couches** : Définir la position et l'affichage des tables dans une fenêtre Carte.

**Légende** : Afficher la légende associée aux cartes ou aux graphiques.

**Sélection par rectangle**, **Sélection par Distance** : Rechercher et de sélectionner des objets à l'intérieur d'une forme donnée.

**Distance** : Déterminer la distance entre deux points.

**Sélection** : Sélectionner un ou plusieurs objets ou enregistrements en vue de les analyser. Il peut également servir à modifier une carte, une mise en page ou un tableau.

**Pochoir** : Rendre apparent qu'une partie de la carte en vue d'une impression ou d'une présentation. La délimitation se fait selon un objet sélectionné.

**Définir Secteur Cible** : Définir le secteur de l'objet sélectionné comme nouveau secteur cible. **Statistiques** : Afficher la fenêtre Statistiques où sont calculées la somme et la moyenne des champs numériques des objets/enregistrements sélectionnés. Le nombre d'enregistrements sélectionnés est également affiché. Les données sont recalculées et la fenêtre Statistiques est automatiquement mise à jour chaque fois que d'autres objets/enregistrements sont sélectionnés.

**Zoom avant, Zoom arrière** : Agrandir ou réduire une carte ou une mise en page.

## *MapInfo\_A04 - Barre d'outils Dessin*

Cette barre d'outils est très utile lors de la création d'une nouvelle couche (table) pour dessiner ou paramétrer les entités.

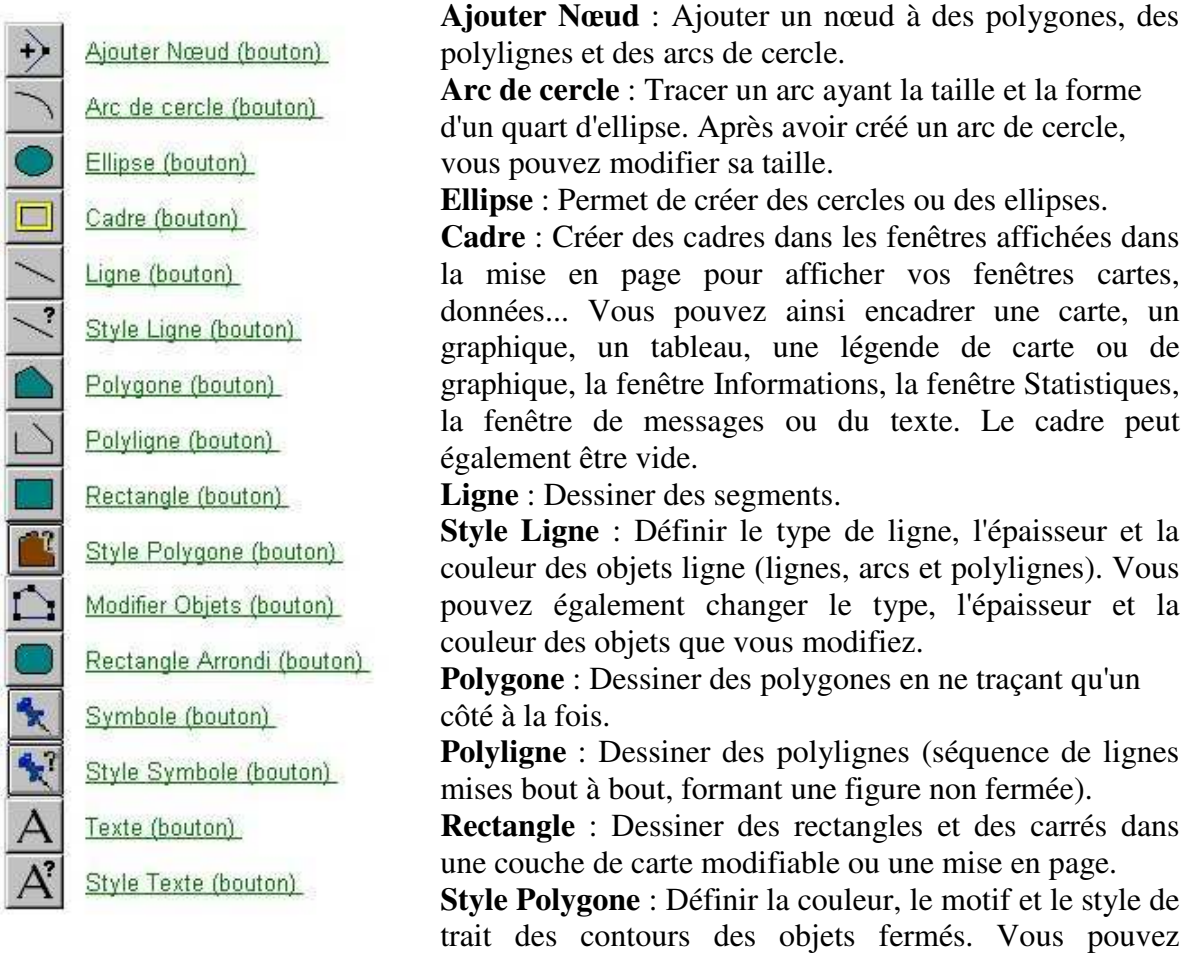

également changer la couleur et le motif des objets que vous modifiez.

**Modifier Objets** : Activer/désactiver le mode Modification Forme. Dans ce mode, vous pouvez modifier des polygones, des polylignes, des lignes et des points en déplaçant, ajoutant et supprimant les nœuds qui définissent les segments de droite. Vous pouvez également créer des polylignes en copiant et en collant des nœuds sélectionnés.

**Rectangle Arrondi** : Dessiner des rectangles et des carrés à coins arrondis.

**Symbole** : Disposer des symboles points ("épingles") sur une carte.

**Style Symbole** : Afficher des symboles et définir leurs attributs, c'est-à-dire la taille, la couleur et le type de symbole. Vous pouvez modifier les attributs de symboles existants et définir ceux des nouveaux objets point avant de les créer. Ceux-ci doivent se trouver ou être créés dans une couche modifiable.

**Texte** : Annoter des cartes et des mises en page.

**Style Texte** : Choisir la police et la taille des caractères du texte.

## *MapInfo\_A05 - Barre d'outils MapBasic*

MapBasic est un langage de programmation qui vous permet de personnaliser et d'automatiser le fonctionnement de MapInfo. L'exécuteur gère les applications \*.mbx.

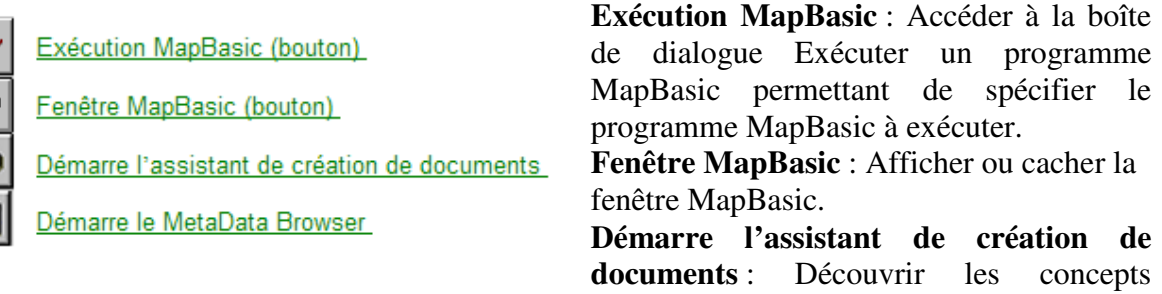

cartographique et les possibilités de MapInfo.

**Démarre le MetaData Browser** : Naviguer sur une carte et de rechercher sur des sites Web Clearinghouse les données qui correspondent à vos besoins d'analyse géographique.

Pour exécuter un programme MapBasic, utilisez le bouton **Exécution** MapBasic de la barre d'outils (vous pouvez également charger un outil à partir du menu **Outils >Exécuter**).

MapInfo est livré avec un certain nombre d'applications MapBasic. Par exemple :

- Symbole (symbol.mbx), crée des symboles personnalisés.
- Echelle (scalebar.mbx), annote une carte avec une échelle graphique des distances.
- Nom de vue (nviews.mbx), affecte un nom à une vue d'une carte et d'utiliser ensuite ce nom pour retrouver cette vue plus tard.
- Vue générale (overview.mbx), ouvre une deuxième fenêtre Carte affichant une vue générale de la carte en cours.

Il est possible de gérer l'affichage de ces outils prédéfinis comme bouton dans la barre d'outils MapBasic à partir du menu **Outils >Gestionnaire d'outils**.

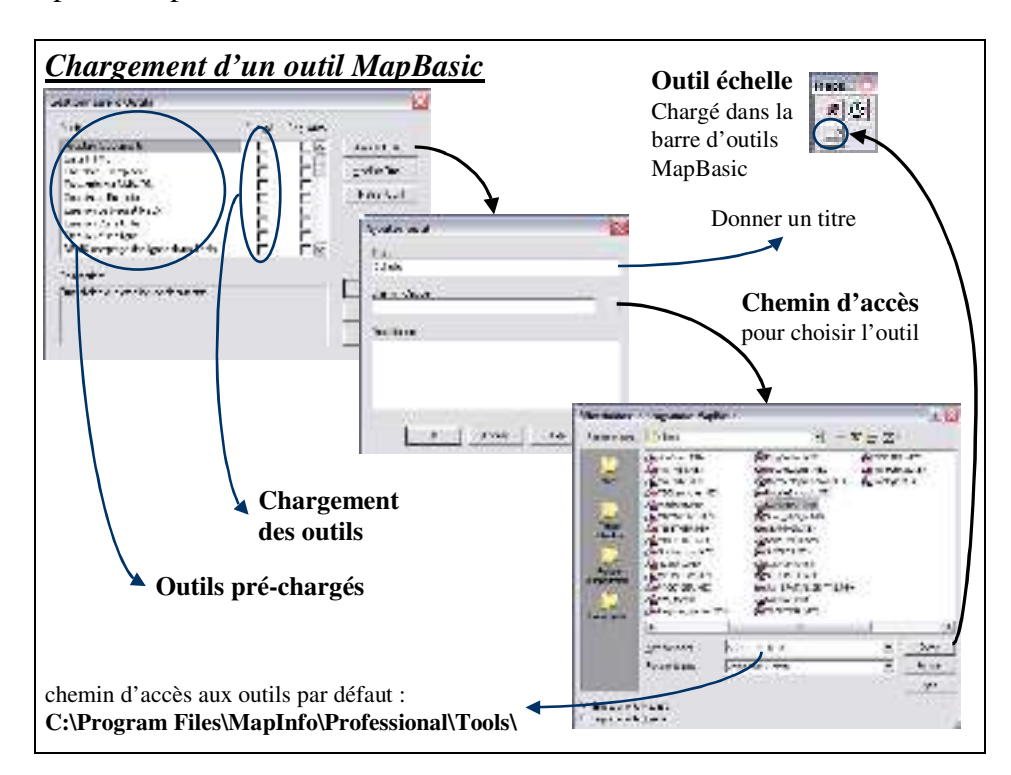

### *MapInfo\_A06 - Le Document WOR*

La mise en forme des fenêtres **Carte**, **Mise en page**, le choix des styles pour les objets cartographiques, le positionnement des étiquettes, la **couche Dessin** etc. sont autant d'opérations qu'il est intéressant de sauvegarder pour ne pas avoir à les reproduire à chaque ouverture de MapInfo. Le document de travail (Workspace) vous permet de sauvegarder une session de travail.

Pour enregistrer l'état d'avancement de votre travail dans un document, allez dans le menu **Fichier >Enregistrer document sous…**

Le document de travail est un fichier unique contrairement à une table MapInfo. Il ne contient pas de données géographiques. Il renferme simplement une série d'instructions qui est donnée à MapInfo et qui précise les tables géographiques utilisées dans la session, les fenêtres Carte ou Données ouvertes, la mise en forme des objets, etc. Le document MapInfo peut-être assimilé à une macro des logiciels bureautiques.

Ainsi il peut exister un grand nombre de documents qui utilisent les mêmes tables de données dans des mises en forme différentes.

Cependant, comme le document contient des instructions sur les tables à utiliser, il est indispensable de préserver ces tables telles que lors de l'enregistrement du document. Si, par exemple, une table est déplacée ou renommée et que le document n'est pas réenregistré pour prendre en compte la modification, ce dernier ne s'ouvrira pas.

Ci-dessous l'exemple d'un document MapInfo affiché dans un éditeur de texte montrant l'appel aux tables de données.

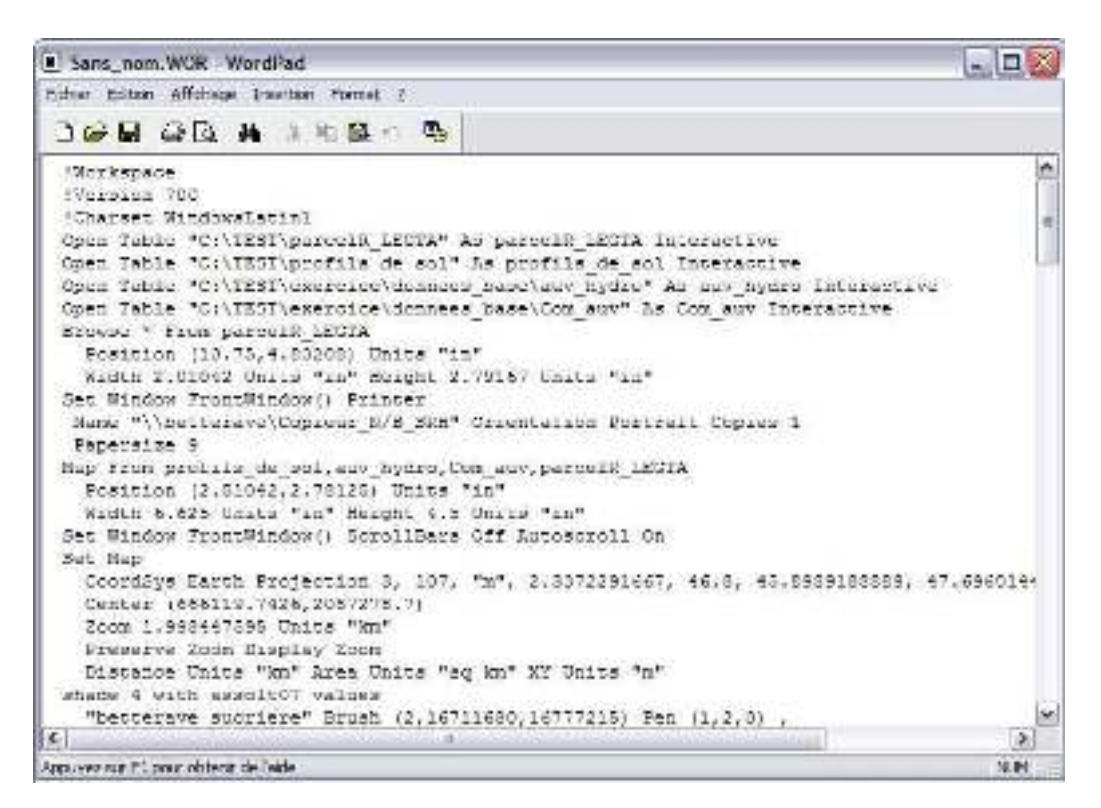

## *MapInfo\_B - Gestion des tables (ou couches)*

La gestion des tables est essentielle pour bien démarrer l'apprentissage du logiciel. Bien comprendre comment s'organisent les couches les unes par rapport aux autres et comment s'organise l'articulation entre la donnée géographique et la table attributaire qui lui est associée, est la base de la compréhension des logiciels SIG.

### *Liste des fiches :*

- **MapInfo\_B01 Ouverture et fermeture d'une table (ou couche)**
- **MapInfo\_B02 Gestion visuelle des tables (contrôle des couches)**
- **MapInfo\_B03 Affichage des données graphiques ou attributaires à l'écran**
- **MapInfo\_B04 Connaître et modifier le système de projection d'une table**

## *MapInfo\_B01 - Ouverture et fermeture d'une table (ou couche)*

Par défaut, le logiciel modifie uniquement des tables MapInfo (fichiers \*.TAB). Ceci concerne donc les vecteurs et les rasters géoréférencés.

A partir du menu **fichier >Ouvrir**, parcourez les données pour localiser la table, puis cliquez sur le bouton **Ouvrir** pour l'ajouter au logiciel.

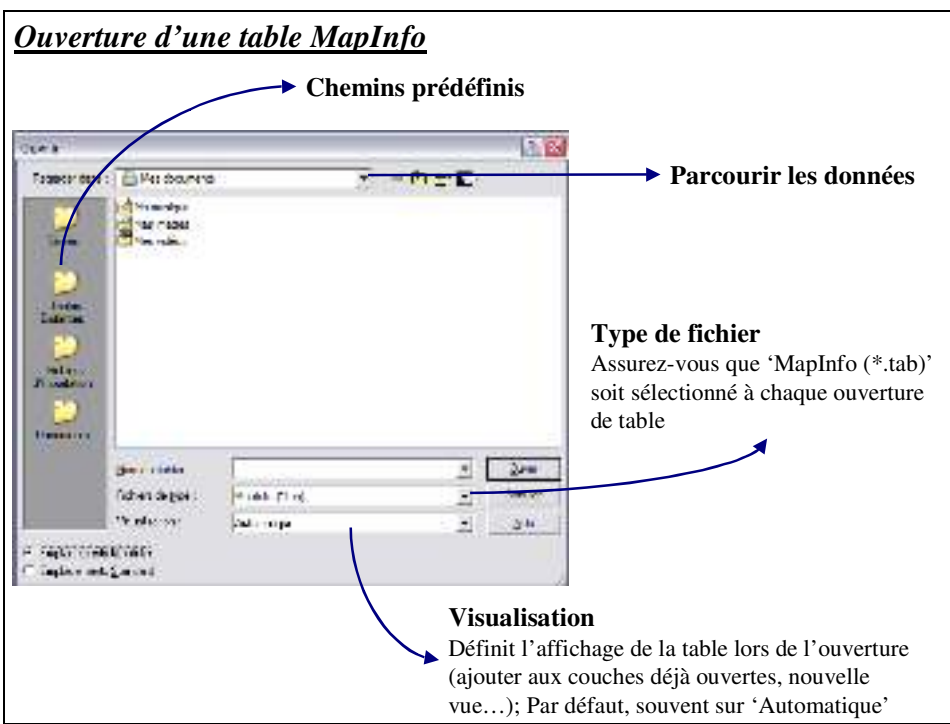

Pour les images raster géoréférencées, les informations de localisation géographique sont contenues dans le fichier \*.tab situé dans le même dossier que l'image, c'est pour cela que l'on ouvre le fichier \*.tab, et non l'image (en ouvrant directement le fichier image, le logiciel demande automatiquement si l'on veut écraser le fichier \*.tab déjà existant).

*Remarque : Si une table raster est ouverte dans une fenêtre carte c'est elle qui impose son système de projection à la carte ; et ce quel que soit l'ordre de chargement des tables.* 

Il est possible d'ouvrir beaucoup d'autres fichiers que les fichiers \*.tab, mais ils seront en lecture seule, donc non modifiables. Pour avoir ces fichiers à l'affichage, il suffit de choisir la **Visualisation** adaptée dans la fenêtre **Ouvrir.** Par exemple, pour un fichier ERSI (ArcView), choisir \*.shp (pour transformer ce fichier en table mapinfo, voir la fiche G01).

Pour obtenir les images (non référencées) à l'affichage, quelque soit le type d'image, il faut sélectionner Rasters et lors de l'ouverture, lorsque le logiciel propose '**Affichage** ou **Calage**', il faut sélectionner **Affichage**.

*Pour le calage de rasters non-référencés et l'importation de fichiers externes à MapInfo, reportez-vous à la fiche correspondante (fiche G02).* 

Pour fermer une table, vous devez le faire impérativement à partir du menu **Fichier >Fermer table**.

*Enlever une table de l'affichage ne ferme pas une table, donc même si vous ne la voyez pas, elle est toujours ouverte !* 

## *MapInfo\_B02 - Gestion visuelle des tables (contrôle des couches)*

Le contrôle des couches, accessible dans le menu **Carte**, permet la visualisation et l'apparence des couches de la fenêtre Carte active.

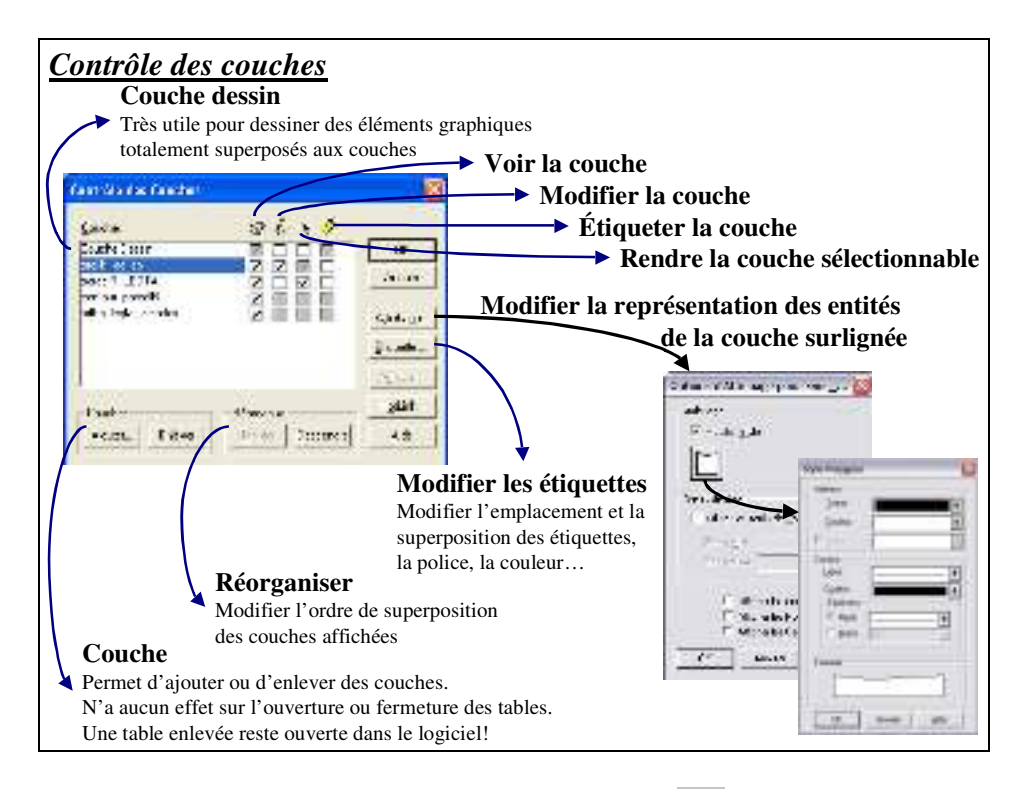

Une couche peut être affichée ou non dans la fenêtre Carte  $\circledast$ , modifiée (une seule couche à la fois)  $\ell$ , sélectionnable  $\frac{1}{k}$  (ses objets peuvent être sélectionnés) et étiquetée  $\ell$  (ses objets peuvent être étiquetés).

Les cases grisées sont les choix non modifiables pour l'action courante.

L'affichage des entités peut être modifié par le bouton **Affichage**, mais la modification apportée est uniquement visuelle. La modification n'est pas enregistrée dans la table.

Le contrôle des couches permet de retirer une couche (**Ajouter** et **Enlever**), de réorganiser la superposition de celle-ci (**Monter** et **Descendre**).

Pour des raisons de lisibilité, les couches ponctuelles superposent les couches linéaires qui superposent les couches polygonales.

La **couche dessin** permet de rajouter des éléments sur la carte, éléments qui doivent suivre les déplacements de la carte lorsqu'on déplace cette carte dans la mise en page. On peut y mélanger les objets géographiques, puisque ce n'est pas une table (pas de table attributaire associée). *Attention : Cette 'couche' n'est pas enregistrée !* Pour enregistrer la couche dessin, allez dans le menu **Carte >Enregistrer Couche dessin**.

Pour que l'action **affichage** ou **étiquette** des boutons correspondants concerne bien la table désirée, assurez-vous que le nom de cette table soit bien surligné en bleu dans le **contrôle des couches**.

Remarque : l'apparence des objets sélectionnés est différente selon que la couche est modifiable ou non.

L'ouverture d'une fenêtre de données attributaires ou d'une fenêtre de superposition des couches se fait par le menu fenêtre.

- menu **fenêtre >données** (ou **F2**) pour afficher une table attributaire ;
- menu **fenêtre >carte** (ou **F3**) pour afficher une superposition de couche ; plusieurs couches (si elles sont ouvertes) peuvent être ajoutées simultanément dans la fenêtre carte.

Plusieurs fenêtres (cartes ou données) peuvent être affichées en même temps.

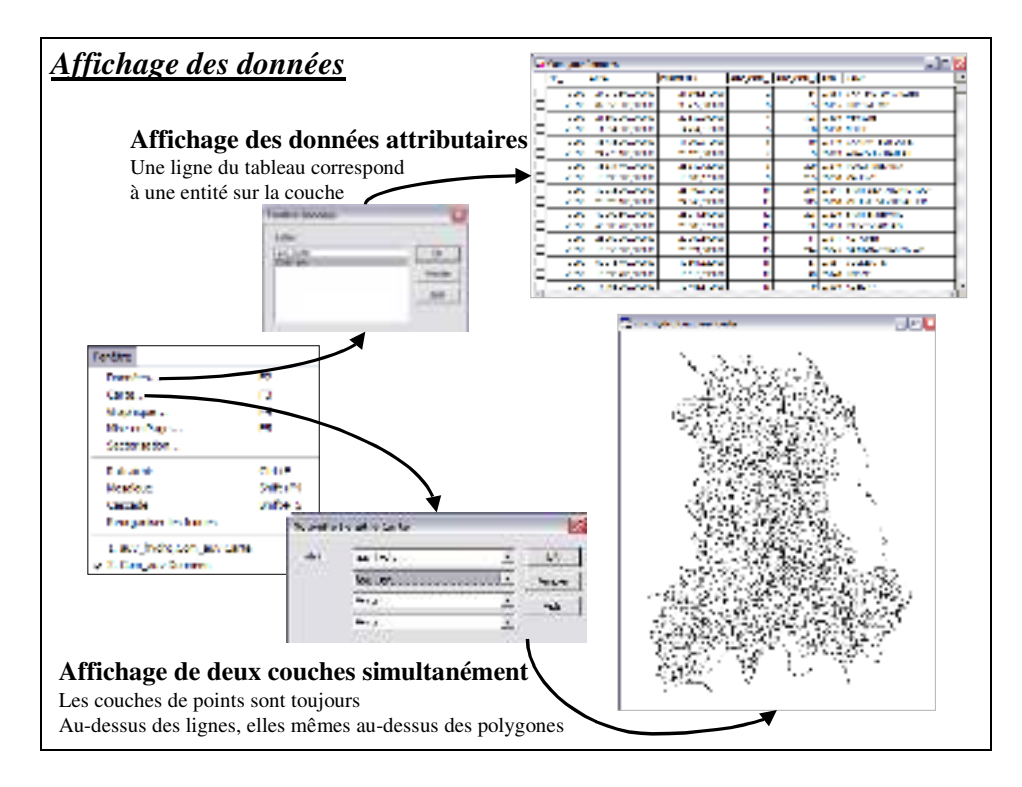

Rappel : lorsqu'une table raster est ajoutée dans une fenêtre carte, c'est elle qui impose sont système de projection. Si les autres tables sont dans un système différent, le logiciel les projette à la volée.

Dans les tables attributaires, les attributs en caractères sont justifiés à gauche, les attributs numériques (flottant, entier, virgule fixe..) sont justifiés à droite.

## *MapInfo\_B04 - Connaître et modifier le système de projection d'une table*

Le système de projection d'une couche est très important. Vous devez, pour travailler proprement sur vos couches, œuvrer dans un système de projection unique dans la mesure du possible. Ceci évite les erreurs lors de calculs d'analyses spatiale, ne serait-ce que pour calculer des distances, ou pour croiser des couches.

Le système de projection est à modifier au minimum, car les passages multiples d'un système à un autre génèrent des déformations sur les entités.

Pour connaître le système de projection d'une couche, allez dans le menu **Table >Gestion table >Modifier structure**. Dans la fenêtre qui s'affiche, appuyez sur le bouton **Projection** pour faire apparaître le système de projection.

Pour modifier le système de projection d'une couche, il faut enregistrer la couche sous un autre nom (menu **Table >Enregistrer table sous…**) ; dans la fenêtre d'enregistrement (représentée ci-dessous), appuyer sur le bouton projection pour spécifier une **catégorie** et un **système de projection** différents.

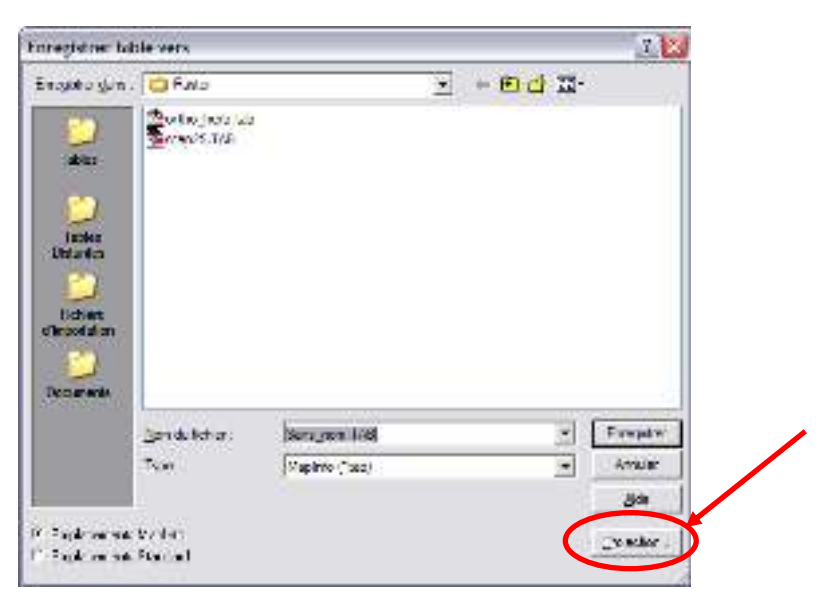

Il est important de noter que lorsqu'un raster est ouvert dans une fenêtre **Carte**, c'est lui qui impose son système de projection au reste des couche pour la représentation.

## *MapInfo\_C - Structure des tables (ou couches)*

La création d'une couche se fait en trois temps.

Il faut d'abord créer la structure de la couche et bien réfléchir aux informations qu'elle doit contenir. Il faut ensuite créer les entités graphiques. Enfin, il faut remplir la table attributaire en respectant bien le lien avec la donnée géographique.

*Liste des fiches :*

- **MapInfo\_C01 Création d'une table (ou couche)**
- **MapInfo\_C02 Modification de la structure d'une table**
- **MapInfo\_C03 Création d'objets graphiques**
- **MapInfo\_C04 Modification d'objets graphiques**
- **MapInfo\_C05 Modification d'objets sémantiques**
- **MapInfo\_C06 Modification permanente du style des objets**

## *MapInfo\_C01 - Création d'une table (ou couche)*

La création d'une table doit être précédée d'une étape de réflexion sur la modélisation du phénomène à intégrer dans le SIG. Il s'agit d'un aspect fondamental qui permettra une utilisation rationnelle et aisée du SIG. Une étape à ne pas négliger !

Une collection d'objets de même type sémantique correspond à *une table* (c'est à dire une "couche", terme commun utilisé plus classiquement par les autres SIG).

*Tous les objets d'une même table doivent être du même type géographique* (point, ligne ou polygone).

MapInfo n'interdit pas le mélange d'objets d'implantation différente. Il faut donc porter une attention particulière à la saisie des objets géographiques.

Chaque objet géographique stocké dans une table MapInfo est doté d'un certain nombre d'attributs (ou champs), qui sont définis lors de la création, ou de la modification, de la structure de la table.

MapInfo gère différents types d'attributs : caractère, entier, entier court, flottant, virgule fixe, date, logique.

A partir du menu **Fichier**, vous pouvez **Créer une nouvelle table** et accéder à la boîte de dialogue **Structure de la nouvelle table**.

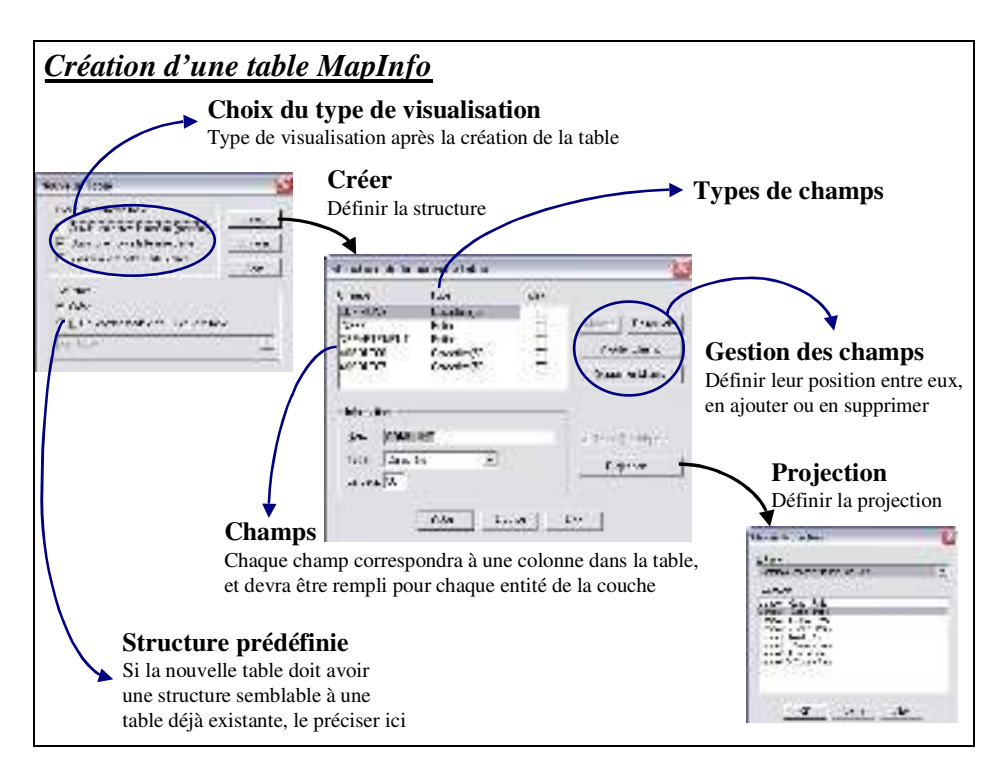

A partir de la fenêtre **Structure de la nouvelle table** vous pouvez créer et gérer les champs. Avant de les créer, n'oubliez pas de choisir le système de **projection** de la table (« systèmes Français méridien de paris » et « Lambert II carto » si vous travaillez sur la France).

Enregistrez votre table dans votre dossier de travail à l'aide du bouton **Créer**.

Une fois la table créée, elle ne comporte aucun enregistrement ; si vous avez choisi de l'ouvrir dans une fenêtre carte, une fenêtre vide apparaît, mais la couche est présente et modifiable. Ouvrez le **contrôle des couches** du menu **carte** (fiche B02 si besoin) pour le vérifier ou modifier cet état.

## *MapInfo\_C02 - Modification de la structure d'une table*

La modification de la structure de la table est à éviter dans la mesure du possible, car l'ajout ou le retrait de champs peut 'perturber' la table. Il est donc important de vérifier les données attributaires après ce type d'intervention.

Vous accédez à la modification de la structure par le menu **Table >Gestion tables >Modifier structure** et la boîte de dialogue suivante apparaît :

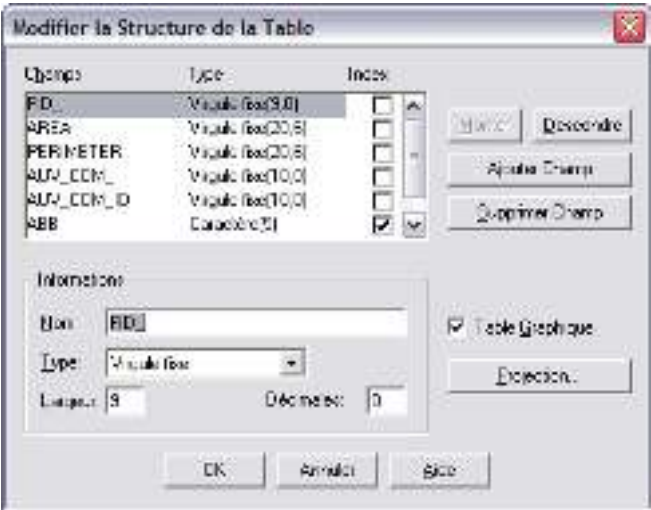

Cette boîte de dialogue est identique à celle qui apparaît lors d'une création de table (fiche C01 si besoin) et se manipule de la même façon.

Le type de projection n'est pas modifiable à partir de cette fenêtre.

Pour modifier un système de projection (et déformer les entités selon le nouveau système de projection), enregistrez la table sous un autre nom à partir du menu **Fichier >Enregistrer table sous…** (le système de projection est alors modifiable en cliquant sur le bouton **projection** de la fenêtre d'enregistrement).

Cette interface permet de rajouter des colonnes (champs) afin d'y inscrire ultérieurement les données supplémentaires concernant les objets de la couche.

Le sous-menu **Gestion tables** vous permet aussi de **renommer** une table ou de la **supprimer** définitivement de l'ordinateur. Cette opération est irréversible !

Ceci est pratique dans la mesure où une table MapInfo est en réalité composée de plusieurs fichiers. Le logiciel les supprime alors toutes en même temps, ou les renomme toutes à l'identique.

Les modifications apportées à la structure d'une table sont immédiates (il est impossible de revenir en arrière, et il est inutile d'enregistrer les modifications ; l'enregistrement des changements est immédiat).

## *MapInfo\_C03 - Création d'objets graphiques*

Lorsque l'on veut modifier, rajouter ou créer des objets à une couche (ou table), on créé d'abord les objets graphiques et c'est ensuite que l'on modifie la table attributaire.

Ajoutez la table sur laquelle vous désirez ajouter des éléments graphiques à la carte courante à partir du **contrôle des couches**.

Toujours dans le **Contrôle des couches** (fiche B02 si besoin), cochez la case **Modifiable**.

A partir du bouton **Affichage…** du contrôle des couches, cochez **afficher les nœuds** ; le logiciel affichera alors tous les nœuds des entités de la table.

Si vous venez de créer votre table, elle est normalement déjà affichée et modifiable.

Rappel : sur une même table (ou couche), on ajoute uniquement des éléments de type sémantique et géographique semblable !

Exemple, on ne met pas des communes -polygones- avec des rivières -lignes- sur une même couche, mais on n'ajoute pas non plus des routes et des rivières, malgré leur type géographique identique.

Avant de commencer la création d'objets, vous pouvez définir leur style (couleur, épaisseur…) à partir du menu **Options >Style** (soit polygone, ligne ou symbole). *NB : Menu Affichage pour les versions antérieures à MapInfo 7.5.* 

Selon le type d'objets géographiques que vous voulez créer, vous avez plusieurs outils :

Pour une table de polygones, utilisez l'outil polygone  $\Box$  (ou les autres outils de formes géométriques prédéfinies pleines) de la **barre de dessin**.

Pour une table de lignes, utilisez l'outil ligne  $\Box$ , polyligne  $\Box$  ou arc de cercle  $\Box$  de la barre de dessin.

Pour une table de points, utilisez l'outil symbole  $\bullet$  de la barre de dessin.

Lorsque la création est terminée, il est important de bien décocher la case **modifiable** dans le **contrôle des couches** et indispensable d'enregistrer les modifications opérées sur la table dans le menu **Fichier > Enregistrer table** (case grisée lorsque aucune table n'a été modifiée).

Dans le cas d'une suppression d'objets géographiques, il vous faut sélectionner l'entité (touche **Maj** enfoncée pour en sélectionner plusieurs), ou plusieurs entités proches avec les outils de sélection multiple  $\boxed{N}$   $\boxed{N}$ , ou des entités selon des critères spécifiques définissables à partir du menu **Sélection**. Une fois la sélection faite, il ne reste plus qu'à appuyer sur la touche **Suppr** du clavier.

NB : Lors de la suppression d'éléments, il est nécessaire de compacter la table (menu **Table >Gestion table >Compacter table**), car la suppression d'éléments créé des vides dans la table (lignes visibles en grisées dans la table) !

## *MapInfo\_C04 - Modification d'objets graphiques*

Pour modifier des objets graphiques déjà existants, il faut tout d'abord que la couche soit modifiable et que les nœuds soient affichés (fiche C03 si besoin).

Sélectionnez l'entité à modifier (ligne ou polygone) avec l'outil **t** puis rendez l'objet (ou entité) modifiable avec l'outil modifier objet  $\Box$  de la barre d'outils **Dessin**. Vous pouvez alors déplacer les nœuds avec l'outil  $\blacktriangleright$ .

Pour supprimer un nœud, sélectionnez-le avec l'outil  $\blacktriangle$ , puis appuyez sur la touche **Suppr**.

Pour rajouter un nœud, l'icône  $\Box$  doit avoir été préalablement enclenchée. Le bouton voisin, ajouter nœud  $\overrightarrow{v}$ , n'est alors plus grisé et vous pouvez cliquer dessus. Placez-vous enfin à l'endroit où vous voulez rajouter un nœud et cliquez.

Lors d'une correction de la géométrie d'entités dont les limites doivent être contiguës (par exemple, pas de vide entre deux polygones), utilisez les outils proposés précédemment et aidez-vous de la fonction "**fusion**" en pressant une fois la touche F de votre clavier. Vous remarquez un changement dans la barre d'état (en bas de l'écran), un message "**FUS**" apparaît.

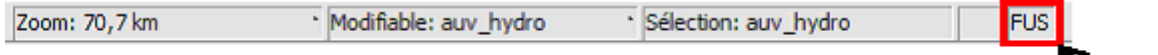

Cette fonction vous permettre de placer les points exactement les uns au dessus des autres. La limite entre les deux entités est alors complètement agrégée.

Lorsque cette fonction est activée, votre curseur n'est plus une simple flèche, elle est prolongée d'un cercle . Lorsque vous déplacez le curseur à l'approche d'un nœud, il vous indique que l'accrochage est actif avec ce nœud en remplaçant le rond par une grosse croix matérialisée ci-dessous :

$$
\mathbb{R}\longrightarrow \overline{\mathbb{R}}
$$

Une fois tous les nœuds replacés, enregistrez les modifications de la table et n'oubliez pas de décocher la case **Modifiable**.

Enregistrez évidemment les modifications de la table.

#### *Correction automatique des polygones :*

Pour détecter les erreurs, il faut rendre la table **modifiable** et sélectionner les objets sur lesquels se trouvent les erreurs, puis aller dans le menu **Objets >Vérification des régions**. Cochez les cases *Recouvrements* et *Lacunes* ; précisez la surface maximum des lacunes. *Attention pour cette opération MapInfo crée des objets dans votre couches. Or ces objets sont des parasites car ils ne correspondent pas à des entités. Il faut les supprimer.* 

Après avoir détecté les anomalies supprimez les objets créés (résultat de votre détection) en appuyant sur **Suppr**. Sélectionnez de nouveau les entités à corriger puis lancez la correction automatique **Objet >Correction**. Cochez les cases *Correction des recouvrements* et *Correction des lacunes*. Spécifiez ici aussi la surface maximum des lacunes. Sauvegardez votre résultat !

A vous de juger les avantages et inconvénients de cette méthode, car la correction automatique ne rétablit pas forcément la réalité des entités.

## *MapInfo\_C05 - Modification d'objets sémantiques*

La modification des données attributaires se fait en concordance avec les objets graphiques correspondants.

Lors d'une modification (bien souvent une création) des données attributaires, il faut sélectionner l'entité sur la carte pour savoir à quelle ligne de la table correspond cette entité.

La sélection de l'objet sur la carte se matérialise par des hachures rouges ( $\Diamond$  $\Diamond$  $\Diamond$ ). Dans la table correspondante, la sélection se remarque par un carré noir  $(\blacksquare)$  devant la ligne coïncidant avec l'entité sélectionnée. La sélection de l'objet entraîne la sélection de la ligne dans la table, et inversement.

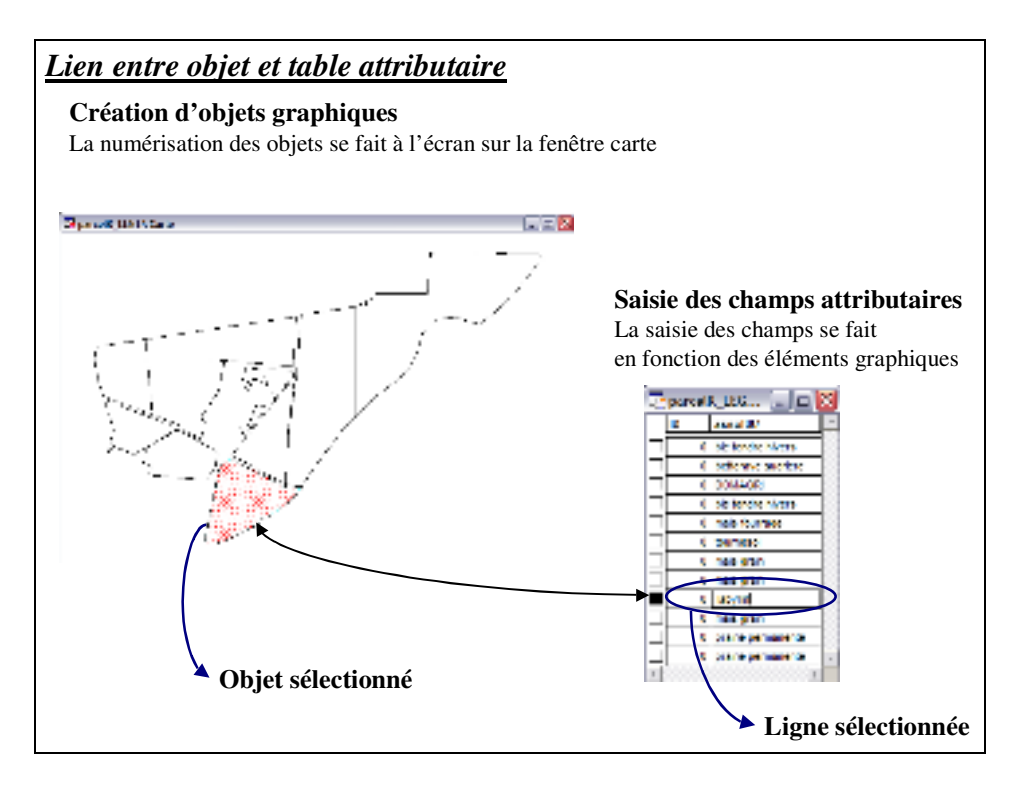

Pour modifier les données de la table attributaire, il suffit d'ouvrir la table concernée (touche **F2** ou menu **Fenêtre >Données**) et de modifier manuellement les cellules en se plaçant dessus. Il faut aussi enregistrer les modifications apportées à la table en fin de travail.

Le « re-calcul » des données d'une colonne (champ) entière se fait à partir du menu **Table >Mettre à jour colonne**. Une boîte de dialogue apparaît ; vous pouvez ainsi calculer vos valeurs suivant une expression (exemple : surface du polygone en hectares **Area(obj, "sq km")\*100** ou **Area(obj, "hectare")**, coordonnées X et Y **CentroidX(obj)** et **CentroidY(obj)**, ratio de deux colonnes…).

N'hésitez pas à consulter l'aide (bouton Aide dans la fenêtre Expression) qui donne beaucoup d'exemples sur la syntaxe.

Il est indispensable d'enregistrer les modifications opérées sur la table dans le menu **Fichier > Enregistrer table** (case grisée lorsque aucune table n'a été modifiée).

## *MapInfo\_C06 - Modification permanente du style des objets*

La modification permanente de l'apparence des objets d'une couche peut s'avérer très utile, par exemple, si vous ne voulez pas devoir réaffecter une couleur bleue aux cours d'eau à chaque ouverture de la couche.

Vous pouvez évidemment modifier l'affichage des objets d'une couche à partir du contrôle des couches. Cette modification de l'affichage est cependant temporaire. En effet, si vous refermez puis rouvrez la couche, le changement n'est plus actif, il a été effacé.

Pour opérer un changement définitif des éléments (enregistrement des modifications dans la couche elle-même), vous devez :

- rendre la couche **Modifiable** (à partir du **contrôle des couches**),
- sélectionner tous les éléments de la couche en question (menu **Sélection >Tout sélectionner dans** –nom de la couche-),
- modifier les éléments à partir du menu **Options >Style polygones, lignes ou symboles** (selon le type d'entités de la couche !!),
- enregistrer les modification (menu **Table >Enregistrer table**),
- et bien sûr, décocher la case **Modifiable** du **Contrôle des couches** pour éviter les modifications ultérieures.

NB1 : Pour que '**tout sélectionner dans** – nom de la couche-' soit actif pour votre couche, elle doit être placée au dessus des autres couche, ou être la première sélectionnable dans le contrôle des couches.

NB2 : Après une telle opération, si vous modifiez l'**Affichage** de la couche à partir du **Contrôle des couches**, c'est ce dernier qui prévaut sur l'affichage !

*Note de version : dans les versions inférieures à MapInfo 7.5, le menu Option n'existe pas, c'est le menu Affichage qui le remplace.* 

## *MapInfo\_D - Analyse spatiale*

L'analyse spatiale participe au traitement même des données à partir de requêtes spatiales bien définies ou d'actions qui permettent de répondre à un questionnement précis.

Une requête est une opération qui consiste à interroger une partie de la table de données (ou table attributaire). MapInfo facilite le recours aux requêtes SQL (Structured Query Langage) en proposant une interface graphique pour interroger la base de données. Une requête SQL produit une table qui va contenir la ou les réponses.

Les requêtes peuvent porter aussi bien sur des données attributaires que sur des objets géographiques.

### *Liste des fiches :*

- **MapInfo\_D01 Requête attributaire simple**
- **MapInfo\_D02 Requête attributaire complexe / Jointure de tables**
- **MapInfo\_D03 Requête géographique / Jointure spatiale**
- **MapInfo\_D04 Outils d'analyse directe**
- **MapInfo\_D05 Outils d'analyse Cible/Pochoir**

## *MapInfo\_D01 - Requête attributaire simple*

La requête attributaire simple se fait sur une seule couche (ou table) et sur un ou plusieurs attributs de cette couche.

A partir du menu **Sélection >Sélection**, une fenêtre de sélection s'ouvre, il suffit de choisir la table sur laquelle s'effectuera la sélection (champ **table**). Les **critères** de sélections sont les modalités de la sélection.

Dans la fenêtre **critères**, vous pouvez faire appel à une **expression** ; seules les valeurs des modalités sont à entrer manuellement, les autres paramètres de modalités sont à choisir avec les ascenseurs.

NB : les valeurs limites de sélection qui correspondent à des chaînes de caractères sont à saisir entre guillemets (" "). Il est donc important d'observer la table attributaire ou la structure de la table avant de faire une sélection.

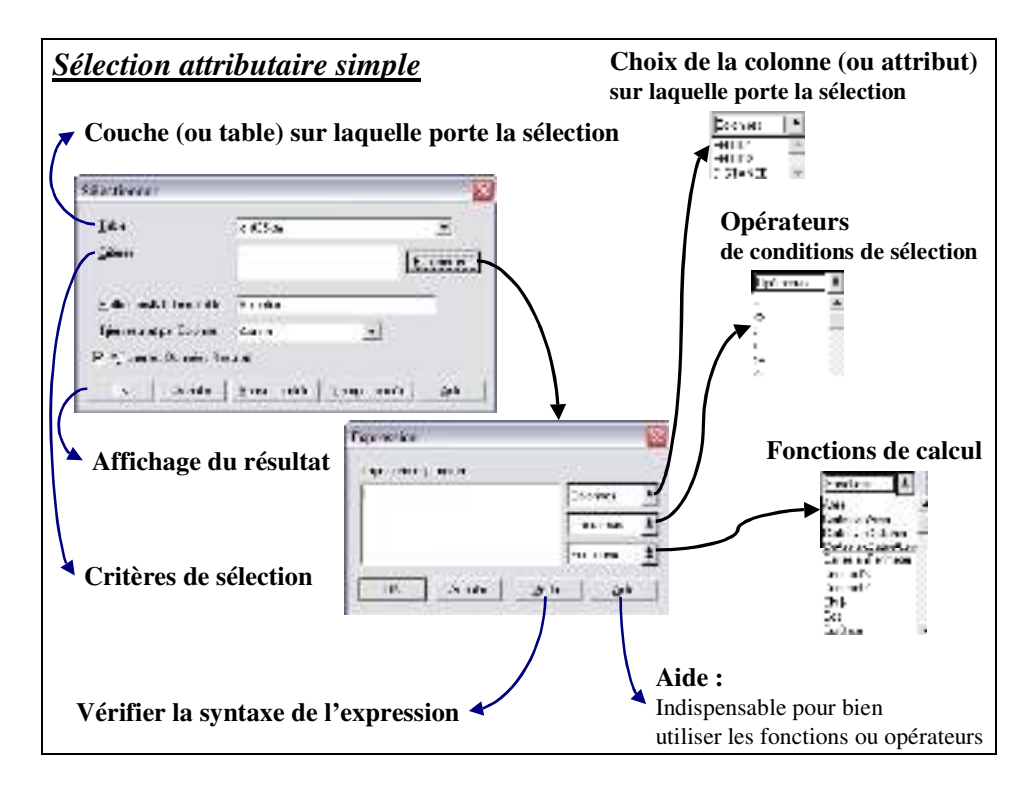

Exemple : sélectionner toutes les provinces de plus de 1000 km² (attribut « Sqkm ») de France (attribut « Cntryname ») dans la *'couche prov3\_eu'* affichée ci-dessous :

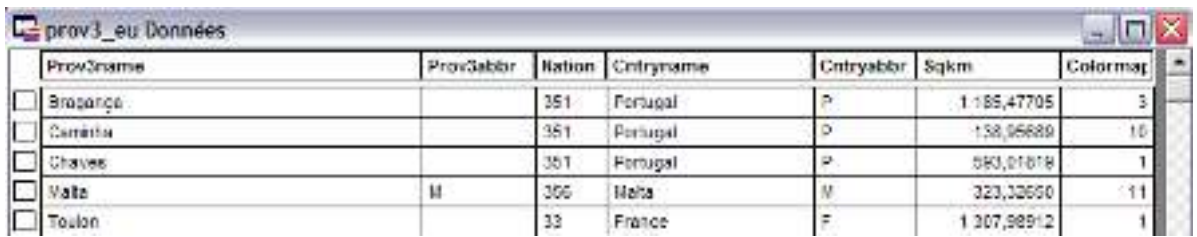

**Table** : prov3\_eu (à choisir avec l'ascenseur)

**Critères >Expression** : Cntryname = "France" And Sqkm >= 1000

Seuls « France » et 1000 sont à entrer manuellement, Cntryname et Sqkm sont à sélectionner dans le menu **Colonnes**, =, >= et And dans le menu déroulant **Opérateurs**.

## *MapInfo\_D02 - Requête attributaire complexe / Jointure de tables*

La requête attributaire complexe autorise une sélection sur plusieurs couches et sur un ou plusieurs attributs de ces couches. Sous MapInfo, cette requête est appelée requête SQL. A partir du menu **Sélection >Sélection SQL**, une fenêtre de sélection SQL s'ouvre, il faut choisir les tables sur lesquelles s'effectuera la sélection. Les critères de sélections doivent, comme précédemment contenir les modalités de sélection, mais, en plus, contenir les critères de liens entre les tables attributaires (champs de jointure).

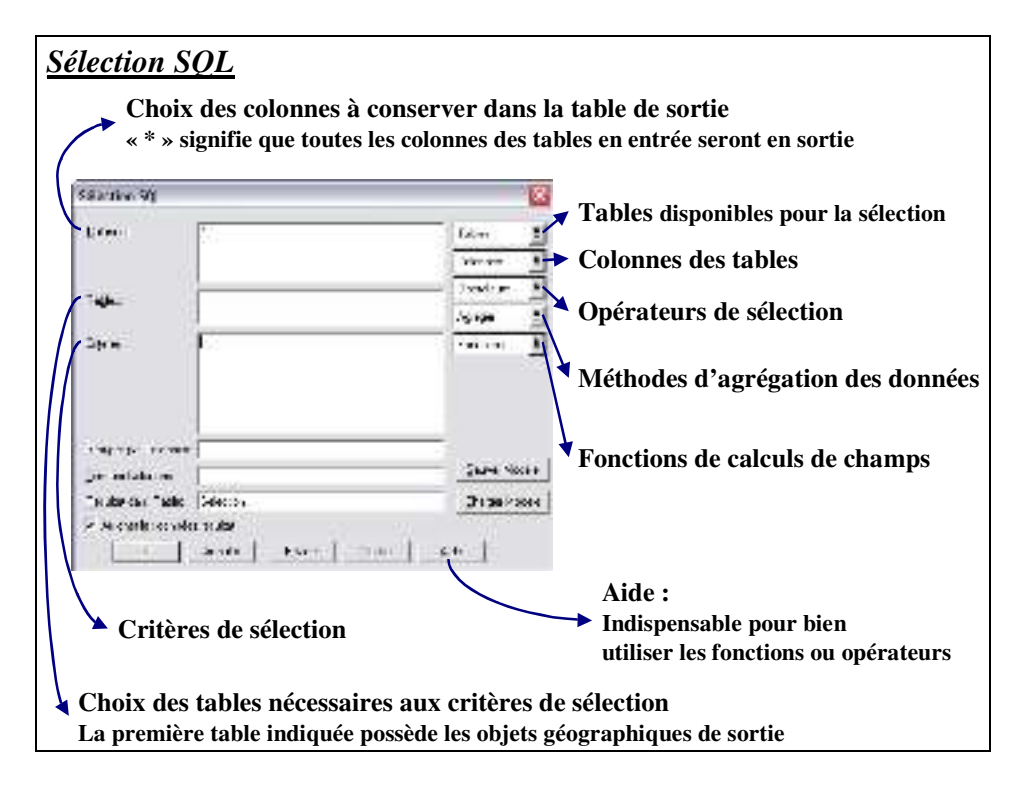

Attention : l'ordre des tables est très important !! La première couche inscrite dans la partie **Tables**, sera la couche sur laquelle sera réalisée la sélection ! C'est elle qui contient les objets géographiques de la sélection.

Donc rappelez-vous bien que dans une sélection SQL l'ordre des tables à de l'importance ; vous récupérez toujours les objets graphiques de la première table.

#### Exemple :

Vous disposez d'une couche '*comm.tab*' représentant le contour des communes ; la table attributaire de cette couche ne contient que le code INSEE de chaque commune. Vous voulez sélectionner les communes de plus de 10.000 habitants. Vous disposez, d'autre part, d'une table attributaire '*comm\_attr*' (sans données graphiques) contenant le nombre d'habitants (attribut « hab ») et d'autres champs pour chaque code INSEE.

**Colonnes** : comm.INSEE, comm\_attr.hab

**Tables** : comm, comm attr (comm en premier car contient les objets graphiques) **Critères** : comm.INSEE = comm\_attr.INSEE And comm\_attr.hab  $>= 10000$ 

**And** :"vrai" lorsque ses deux arguments (les expressions qu'il relie) sont vrais. Un enregistrement doit donc satisfaire ces deux conditions pour être sélectionné.

**Or** :"vrai" lorsque l'un au moins de ses arguments (les expressions qu'il relie) ou les deux sont vrais. Un enregistrement ne doit donc satisfaire qu'une seule de ces deux conditions pour être sélectionné. Il est aussi sélectionné s'il répond aux deux conditions.

## *MapInfo\_D03 - Requête géographique / Jointure spatiale*

La requête géographique fonctionne à partir de la même fenêtre que la requête attributaire complexe, c'est la requête SQL. Elle autorise aussi une sélection sur plusieurs couches et sur un ou plusieurs attributs de ces couches.

Consultez la fiche précédente pour comprendre le contenu de la fenêtre **sélection SQL**.

Les champs de jointure des couches, sont ici différents de la requête attributaire complexe, car ils se réalisent à partir des **opérateurs géographiques** suivants :

**Contains :** L'objet A contient l'objet B si le centroïde de B se trouve dans le polygone de A. **Contains entire :** L'objet A contient entièrement l'objet B si le polygone de B est entièrement inclus dans le polygone de A.

Within : L'objet A est dans l'objet B si son centroïde est dans le polygone de B.

**Entirely within :** L'objet A est entièrement dans l'objet B si le polygone de A est entièrement dans le polygone de B.

**Intersects :** L'objet A rencontre l'objet B si ils ont au moins un point en commun.

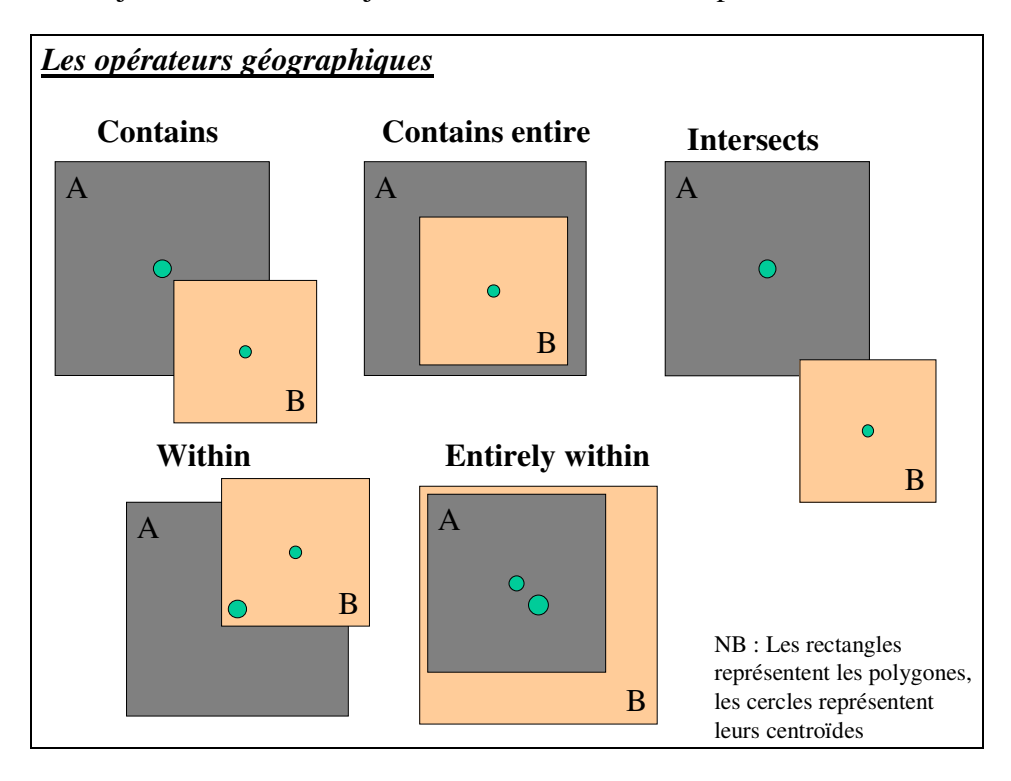

Dans la fenêtre de critères, les objets (A ou B), sont appelés à partir de l'ascenseur **Colonnes** '*nom de couche.obj*'. **Ce mot clé "obj" indique à MapInfo qu'il doit récupérer des valeurs basées sur des objets graphiques plutôt que des données sous forme de tableaux.**

Exemple :

Sélectionner les éléments de la couche '*riviere*', qui intersectent le département du Nord de la couche '*departement*' :

Tables : rivieres, departement (riviere en premier, puisqu'elle contient les objets géographiques de la sélection)

**Critères** : rivieres.obj intersect departement.obj And departement.nom = "Nord"

Dans cet exemple, seul "Nord" est à saisir manuellement dans la case critères, tous les autres éléments sont disponibles à partir des ascenseurs.

## *MapInfo\_D04 - Outils d'analyse directe*

Les outils d'analyse sont nombreux, il convient de réfléchir à la finalité du travail avant de se lancer dans les modifications.

La plupart des outils d'analyses sont dans le menu **Objets**.

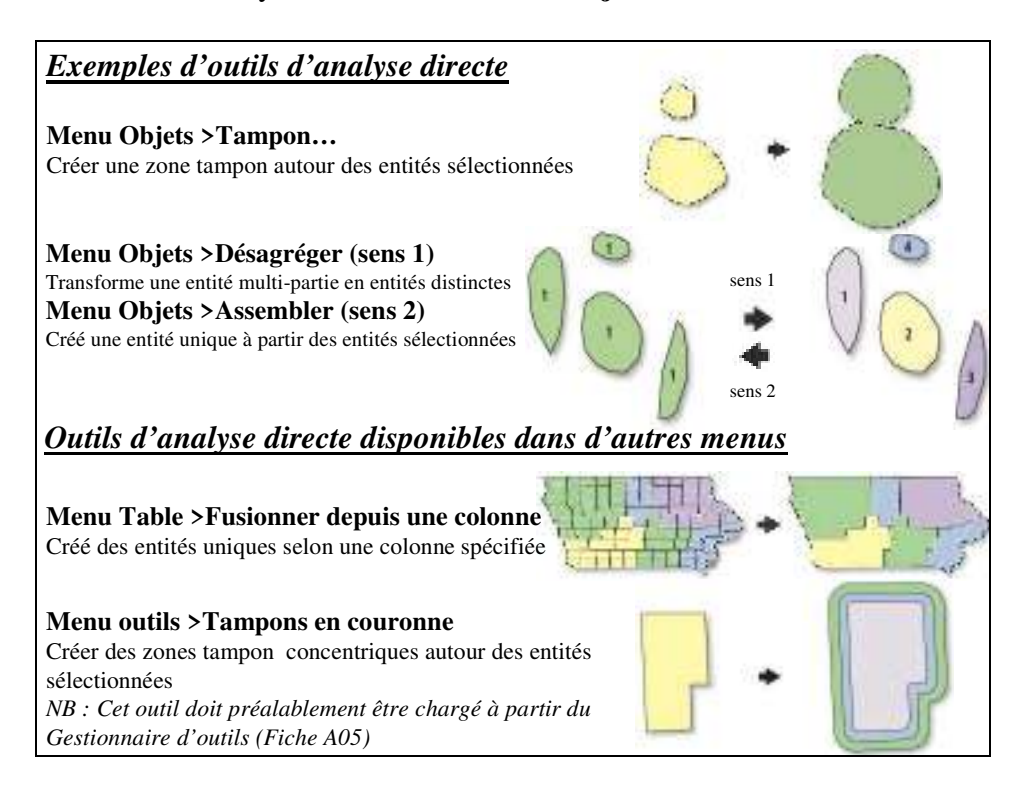

Pour les outils du menu **Objets** :

Pour lancer un outil d'analyse du menu **Objets** vous devez tout d'abord suivre les indications suivantes :

- Ouvrez la fenêtre **Carte** contenant les objets.
- Rendez la couche **modifiable** (cf. fiche B02).
- **Sélectionnez** les objets pour lesquels vous voulez opérer une transformation.
- Choisissez l'outil dans le menu **Objet**, paramétrez-le.

**Attention** : à la fin de la manipulation, votre couche est modifiée, enregistrez les modification (menu **table >Enregistrer table**) ou enregistrez la couche sous un autre nom (**Table >Enregistrer table sous**) et fermez la couche modifiée sans enregistrer les modification pour ne pas altérer les objets. N'oubliez pas de spécifier la projection du fichier créer.

Par exemple, si vous faites une zone tampon de 10km autour de chaque préfecture de France, enregistrez le résultat du tampon sous un autre nom et refermez la couche des préfectures en ignorant les modifications effectuées (pour ne pas enregistrer les tampons dans la couche des préfectures).

## *MapInfo\_D05 - Outils d'analyse Cible/Pochoir*

MapInfo utilise la notion de *Cible* et de *Pochoir* pour les analyses spatiales sur des couches à partir d'une autre couche :

 *Cible* : le ou les objets qui subiront les modifications.

*Pochoir* : le ou les objets qui orientent les modifications.

Schématiquement la modification d'objets cartographiques à l'aide d'une cible peut être décrite en 3 phases :

- Définir l'objet à modifier comme objet cible
- Choisir un ou plusieurs autres objets qui joueront le rôle de pochoir.
- Exécuter la modification (découpage, etc.)

Un nouvel objet est créé en remplacement de l'objet cible.

Actions à réaliser :

La carte doit être active. Dans le **Contrôle des couches** rendre **modifiable** la couche à modifier. **Sélectionner** les objets de cette couche et les définir comme **Cible** par le menu **Objets >Définir Cible***.* Observez le changement d'affichage des objets en question.

Sélectionnez ensuite les entités qui servent de pochoir, et choisissez l'analyse à partir du menu **Objets**.

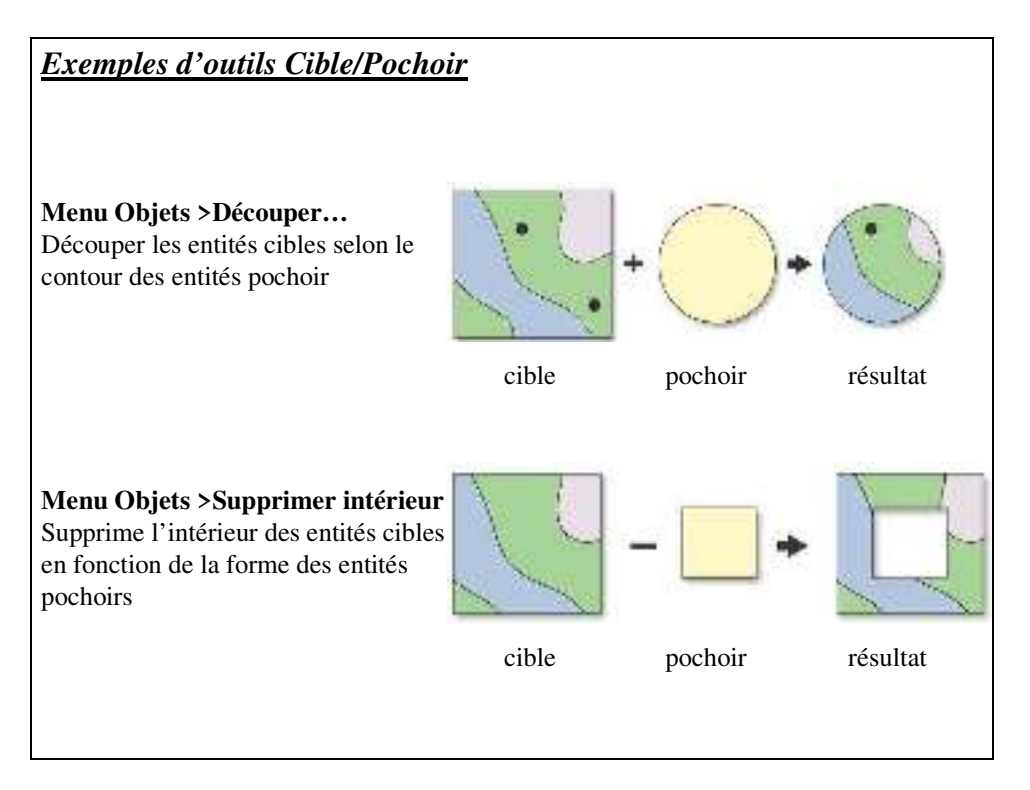

De la même façon que précédemment, si vous voulez conserver le fichier cible d'origine intacte, enregistrez les modifications sous un autre nom de couche (ou table), sans oublier de préciser le système de projection.

## *MapInfo\_E - Analyse thématique*

L'analyse thématique met en évidence un ou plusieurs phénomènes de la carte et participe grandement au rendu final d'une carte. Elle joue un rôle dans la perception de la carte par vos interlocuteur. Il est donc indispensable de prendre du recul pour voir si le rendu de l'information est fidèle à ce que vous vouliez mettre en avant. Il est aussi indispensable que votre information soit claire et non noyée dans une masse d'informations inutiles.

*Liste des fiches :*

**MapInfo\_E01 - Interface de l'analyse thématique** 

**MapInfo\_E02 - Les différents types d'analyse** 

**MapInfo\_E03 - Déroulement de l'analyse thématique** 

## *MapInfo\_E01 - Interface de l'analyse thématique*

L'analyse thématique a pour objectif principal de mettre en forme les données que vous voulez faire ressortir de la carte. L'analyse thématique répond aux règles principales de la sémiologie graphique.

Dans la barre des menus, le menu carte apparaît uniquement lorsqu'une carte est ouverte. C'est à partir des sous menus de la carte que vous accèderez à la fenêtre d'analyse thématique ci-dessous :

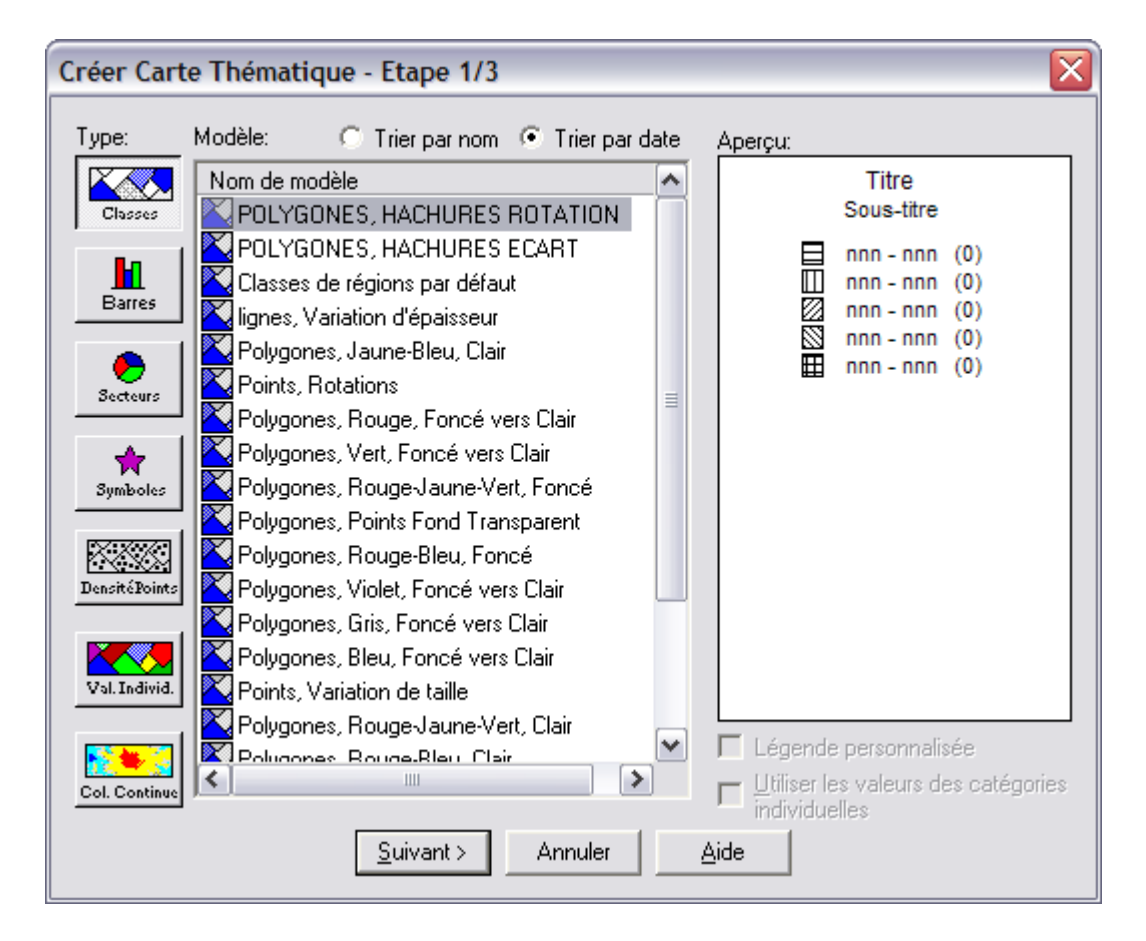

Les boutons situés sur la gauche de la boîte de dialogue correspondent aux types d'analyse thématique disponibles. Lorsque vous choisissez un type d'analyse thématique en cliquant sur l'icône qui lui correspond, une liste des modèles disponibles pour ce type d'analyse s'affiche dans la liste Noms de Modèle.

## *MapInfo\_E02 - Les différents types d'analyse*

Il existe six (ou sept) types d'analyses selon la nature des variables et la représentation choisie pour les données :

#### **Analyses par classes sur un champ numérique contenant des valeurs relatives (en %).**

- $\mathbf{A} \in \mathbb{R}^n$
- sur des polygones : régions, parcelles, secteurs qui seront coloriés avec une couleur ou/et une trame différente par classe (sur la densité de la population).
- sur les linéaires : routes, rivières, réseau avec une couleur et/ou une épaisseur différente par classe (sur le débit).
- sur des ponctuels : villes, objets isolés, avec une couleur, ou/et une taille différente par classe (sur le nombre d'habitant).

**Analyses par histogrammes ou secteurs sur un ou plusieurs champs numériques.** 

# $\frac{|\mathbf{H}|}{|\mathbf{H}|}=\frac{\mathbf{Q}}{|\mathbf{H}|}$

- barres : par exemple, valeur d'un même indice à deux dates différentes.
- Secteur : X champs dont la somme correspond à 100%.

**Analyses par symboles proportionnels sur un champ numérique contenant des quantités brutes** (sur la population des quartiers par exemple).

贵

**Analyses par densité de points sur un champ numérique contenant des quantités brutes.** 

- sur des polygones : régions, parcelles, secteurs, (la quantité d'épandage par parcelle).

**Analyses par valeurs individuelles sur un champ caractère ou un codage numérique**. Chaque valeur sera représentée par une couleur ou/et une forme différente.

- sur des polygones : régions, parcelles, secteurs, qui seront coloriés avec une couleur ou/et une trame différente par une valeur (sur le nom des propriétaires des parcelles par exemple).
- sur les linéaires : routes, rivières, réseau avec une couleur différente par valeur (sur une hiérarchie de cours d'eau par exemple).
- Sur des points : sites touristiques différents (par exemple : hôtels, musées, châteaux, piscines publiques,…)

#### **Analyses par coloration continue.**

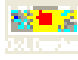

sur un champ numérique. Création d'une image raster en plages de couleurs (représenter des valeurs d'altitude). Ce type d'analyse est une interpolation des données en entrée.

Les analyses thématiques de type « à barres » ou « à secteurs » sont des analyses à variables multiples. Les analyses thématiques de type « à classes de valeurs », « à symboles proportionnels », « à densité de points » et « à valeurs individuelles » sont des analyses à variable unique.

## *MapInfo\_E03 - Déroulement de l'analyse thématique*

L'analyse thématique s'effectue en trois étapes.

Pour lancer une analyse thématique, une superposition de couche (fenêtre appelée **carte**) doit être ouverte. Allez dans le menu **Carte >Analyse Thématique***.*

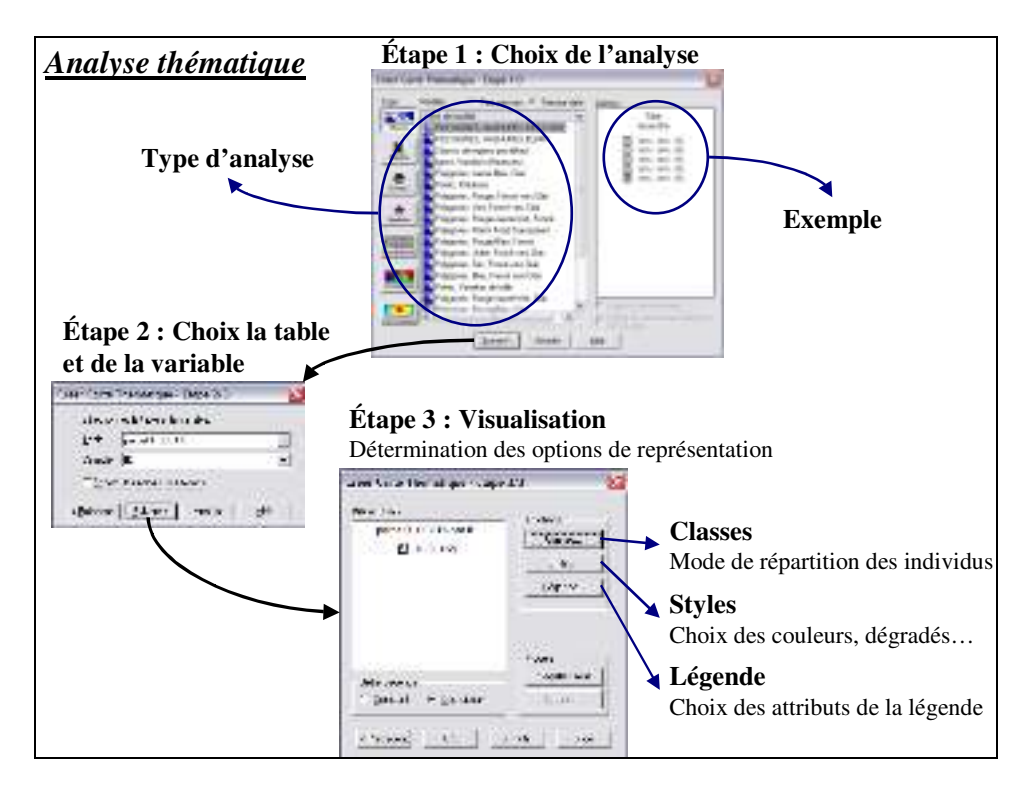

#### Etape 1/3 :

La liste des boutons permet de sélectionner le type d'analyse thématique que vous souhaitez effectuer. Pour chaque type d'analyse thématique, MapInfo propose plusieurs modèles. Vous avez la possibilité de personnaliser et d'adapter ces modèles à vos besoins.

#### Etape 2/3 :

Dans la fenêtre suivante sélectionnez la table sur laquelle vous voulez effectuer votre analyse puis le champ. Ce champ correspond aux données que vous voulez représenter sur votre carte (peut correspondre à une expression).

#### Etape 3/3 :

Au sein de cette fenêtre il existe un grand nombre de possibilités. Effectuer des tris, modifier le style de la représentation, redéfinir les classes et renseigner la légende. Il s'agit ici de paramétrer la légende de l'analyse thématique.

Toute analyse thématique fait apparaître immédiatement une nouvelle fenêtre légende dans la session de travail MapInfo.

L'analyse thématique réalisée devient une 'carte thématique' ; elle se gère comme une couche à partir du **contrôle des couches**, ou par le menu **Carte >Modifier analyse thématique.**  Dans le **contrôle des couches**, elle est présente au dessus et décalée à droite de la couche choisie à l'étape 2) .

## *MapInfo\_F - Mise en page*

La mise en page est l'étape finale du travail. Elle consiste à mettre tous les éléments indispensables à une carte. La carte doit contenir *impérativement* : Une légende, un titre, l'orientation, l'échelle, les sources, le nom et la date de réalisation.

### *Liste des fiches :*

- **MapInfo\_F01 Création d'une mise en page**
- **MapInfo\_F02 Création d'une légende**
- **MapInfo\_F03 Eléments d'une mise en page**
- **MapInfo\_F04 Exportation de la mise en page**

## *MapInfo\_F01 - Création d'une mise en page*

Allez dans le menu **Fenêtre> Mise en page** pour créer une nouvelle fenêtre de mise en page :

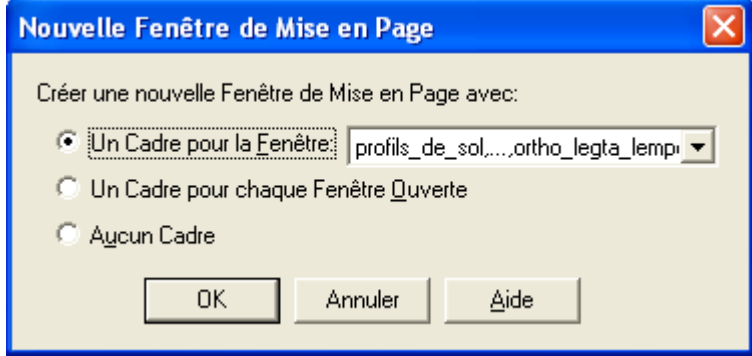

Cochez une des trois options et la fenêtre mise en page apparaîtra. Il est préférable de commencer avec une page blanche (option **Aucun Cadre**) puis de rajouter par la suite les éléments de la composition (cf.  $fiche F02$ ). MapInfo affichera une page blanche (la zone qui sera imprimée).

Avant d'ajouter des éléments à la carte il est souhaitable de modifier (ou adapter) les paramètres d'impression de la carte et notamment l'orientation de la page selon l'envergure de votre carte.

Par le menu **Fichier**> **Configuration de l'Impression** vous pouvez définir l'orientation portait ou paysage de votre mise en page. Vous pouvez aussi, en fonction des imprimantes disponibles à partir de votre poste définir l'imprimante destinataire de l'impression et la taille du papier.

Vous pouvez modifier des paramètres de mise en page dans le menu **Mise en page > Options** et ainsi choisir le nombre de pages à afficher, les règles…

Utilisez ensuite la barre d'outils **dessins** pour personnaliser votre mise en page en y incorporant une légende (fiche F02) un titre, l'orientation, l'échelle, la source, le nom et la date de réalisation (fiche F03).

## *MapInfo\_F02 - Création d'une légende*

Une commande spécifique existe pour créer une légende décrivant toutes les informations contenues dans la carte. Menu **Carte/Créer Légende…** Pour cela, il faut bien évidemment se trouver sur une fenêtre **Carte**.

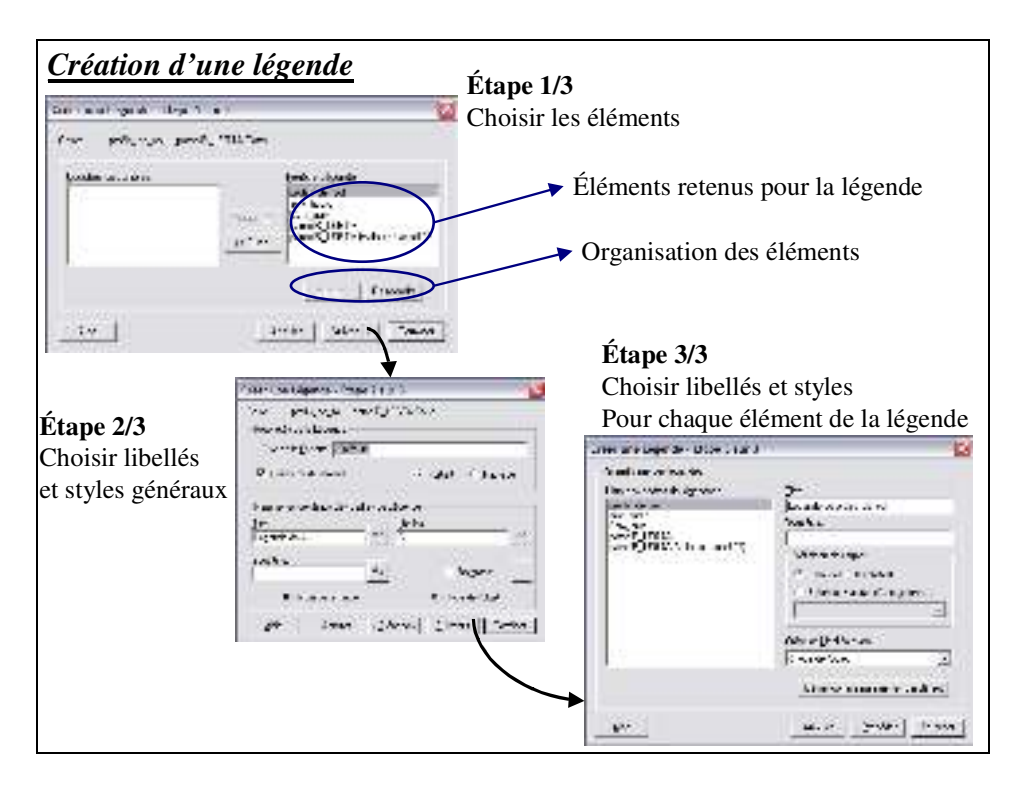

La première fenêtre permet de sélectionner les tables qui seront intégrées dans la légende et de faire varier l'ordre des tables. La seconde fenêtre permet de gérer les libellés de la légende ainsi que les styles.

Lorsque vous avez terminé, une nouvelle fenêtre Légende apparaît.

En double-cliquant sur un thème de la fenêtre Légende vous pourrez modifier son titre, son apparence, etc. Vous pouvez réorganiser les éléments de la légende en les faisant glisser.

Attention, cette fenêtre doit rester ouverte pour l'intégrer dans votre mise en page ! En effet, pour rajouter la légende sur la fenêtre **Mise en page**, vous devez créer un cadre actif sur cette mise en page et choisir la légende que vous venez de créer dans l'onglet déroulant de la boîte de dialogue (représentée ci-dessous) qui s'ouvre :

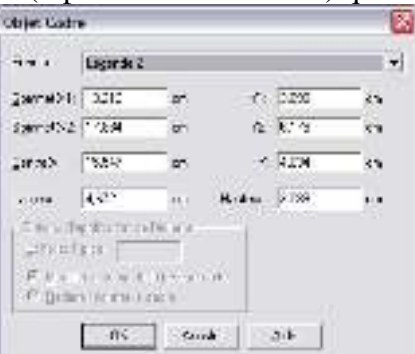

Une fois la légende créée sur la mise en page, vous pouvez la redimensionner avec les coins, la déplacer en la faisant glisser.. comme tout autre objet de la mise en page.

## *MapInfo\_F03 - Eléments d'une mise en page*

**Ajouter un cadre :** carte, tableau, légende, graphique, etc.

Pour ajouter un cadre à votre composition cliquez sur l'outil  $\Box$  puis dessinez le cadre dans la page. Quand vous relâchez le clic gauche une fenêtre apparaît vous demandant de déterminer le contenu du cadre. Les cadres peuvent contenir toute fenêtre carte, données, graphique, légende, etc. ouverte dans votre session MapInfo.

Il est possible d'ajouter plusieurs cadres avec les éléments différents ou plusieurs fois une même fenêtre. Enfin on peut changer le contenu d'un cadre existant en double cliquant sur celui-ci.

**Attention cependant** le cadre est en liaison directe avec la fenêtre qui lui correspond. Si vous modifiez par exemple le zoom de la fenêtre carte le zoom du cadre sera modifié.

#### **Ajouter du texte :** titre, commentaires, etc.

Pour ajouter du texte cliquez sur le bouton  $\overline{A}$  puis sur la carte à l'endroit désiré.

Vous pouvez par la suite modifier le texte (taille, police, orientation, habillage, etc.) en

double-cliquant sur celui-ci. Le symbole  $\mathbf{A}^2$  permet de définir le style de texte par défaut.

#### **Ajouter une orientation :**

Pour ajouter une flèche de nord il vous faut utiliser l'outil punaise  $\triangle$ . Au préalable il faut sélectionner la police "MapInfo Arrows" par le menu **Affichage >Style Symbole** ou par

l'outil  $\hat{\mathbf{x}}$ . Puis sélectionnez l'outil punaise et cliquez à l'endroit voulu de la page.

Il existe aussi un outil MapBasic **Flèche Nord** que l'on peut exécuter par le menu (**Outils/Exécuter…**).

#### **Ajouter un échelle graphique :**

Il est possible de mettre une échelle graphique dans MapInfo en installant l'outil Échelle (menu **Outils/Exécuter**) ouvrir le fichier *scalebar.mbx* qui se trouve dans le sous-dossier **Tools** du répertoire de MapInfo. Cet outil ne fonctionne pas toujours très bien.

Une alternative consiste à dessiner l'échelle dans la **couche dessin** de la fenêtre carte.

#### **Dessiner sur la page :**

Les outils dessins (rectangle, polygone, ellipse, ligne, etc.) permettent de personnaliser la présentation.

#### **Déplacer/redimensionner/supprimer des objets :**

Tous les outils utilisables sur les objets géographiques dans les fenêtres cartes sont utilisables sur les objets de la mise en page. Ainsi vous pouvez :

- sélectionner un objet :  $\sqrt{\mathbb{R} |\mathbb{Q}| \mathbb{R}}$
- vous déplacer sur la page :  $\mathbb{Q}[\mathbb{Q}|\mathbb{N}]$

Pour redimensionner un objet il faut le sélectionner puis faire glisser les "poignées" situées aux coins du rectangle englobant l'objet.

Pour supprimer un élément il suffit de le sélectionner et de presser la touche *suppr* du clavier.

#### **Disposer les objets :**

Il est possible de disposer les objets par rapport à la page (aligner à gauche, aligner à droite, centrer). Pour cela il faut sélectionner l'objet puis faire un clic droit et dans le menu lancer l'option **Aligner***…* De la même façon on peut disposer un ensemble d'objets les uns par rapport aux autres en les sélectionnant tous puis en utilisant le même menu **Aligner**…

## *MapInfo\_F04 - Exportation de la mise en page*

Lorsque la mise en page est terminée, vous avez le choix de l'imprimer (menu **Fichier >Imprimer**) ou d'exporter cette mise en page afin de pouvoir l'insérer dans un document ultérieurement.

Remarque : lorsque vous exécutez cette action, vous imprimez la fenêtre active, donc n'oubliez pas de vous positionner sur la mise en page, si elle est la fenêtre que vous désirez imprimer !

A partir du menu **Fichier > Exporter fenêtre**, vous pouvez ainsi exporter la mise en page (ou toute autre fenêtre au premier plan, soit les légendes, les cartes, les graphiques…) vers une image.

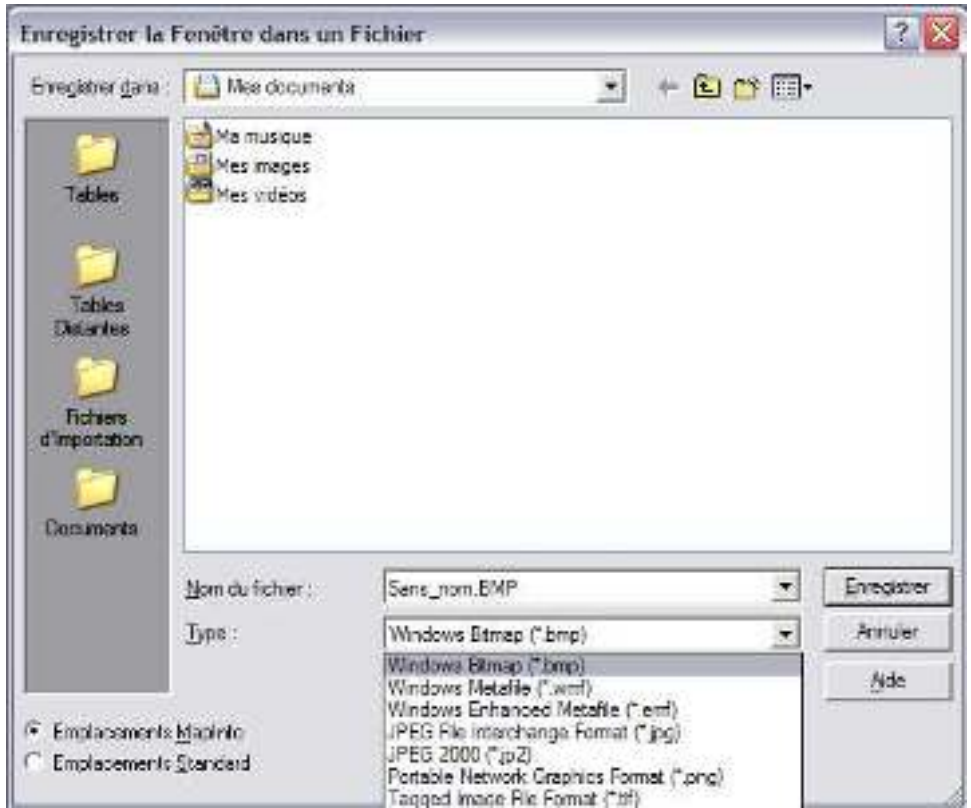

La boîte de dialogue représentée ci-dessus propose par défaut le format image BMP, mais d'une manière générale, il est préférable d'exporter en PNG lorsque votre carte ne contient que des vecteurs et en JPG dès qu'il y a des images ou des rasters sur votre carte.

Quoi qu'il en soit, faites plusieurs essais pour obtenir une image à la fois légère en taille et de qualité suffisante pour l'utilisation ultérieure que vous voulez en faire.

Exemple : la qualité de l'image doit être plus importante pour une image qui doit être projetée en présentation (PowerPoint) que pour une image insérée dans le texte d'un rapport d'étude (Word).

## *MapInfo\_G - Intégration de données externes*

MapInfo vous permet de travailler avec des données provenant de logiciels différents.

Sous MapInfo, beaucoup de format de fichiers sont lisibles directement. Ceci est valable pour les formats dBase, Excel, Access, Lotus 1-2-3 et ASCII délimité. Cependant, l'ouverture directe de nombreux formats sous MapInfo ne permet que de les lire, il ne sont pas modifiables.

*Liste des fiches :*

**MapInfo\_G01 - Import / Export de données vecteurs (MIF, SHP…)**

**MapInfo\_G02 - Géoréférencement de données rasters**

**MapInfo\_G03 - Intégration de données tabulaires (xls, txt…)**

**MapInfo\_G04 – Lien aux bases de données ODBC/DBMS (Access…)**

## *MapInfo\_G01 - Import / Export de données vecteurs (MIF, SHP…)*

Pour un simple affichage de données externes au logiciel, reportez-vous à la fiche B01.

Lors de transferts de fichiers entre logiciels différents de SIG, le fichier d'échange utilisé est par défaut, MIF/MID. Le fichier .MID contient les informations attributaires et le fichier .MIF contient la structure de la table, la géométrie ainsi que la sémiologie.

D'une manière générale, pour importer et exporter des fichiers depuis ou vers ce format MIF/MID, utilisez le menu **Tables >Import** et **Table >Export**.

Il existe cependant un autre outil, le **Traducteur Universel**, qui permet d'aller plus loin dans les échanges, car il traduit directement les fichiers issus/vers d'autres logiciels (DXF, SHP, E00…).

Le dessin ci-dessous présente le **Traducteur Universel** disponible à partir du menu **Outils**.

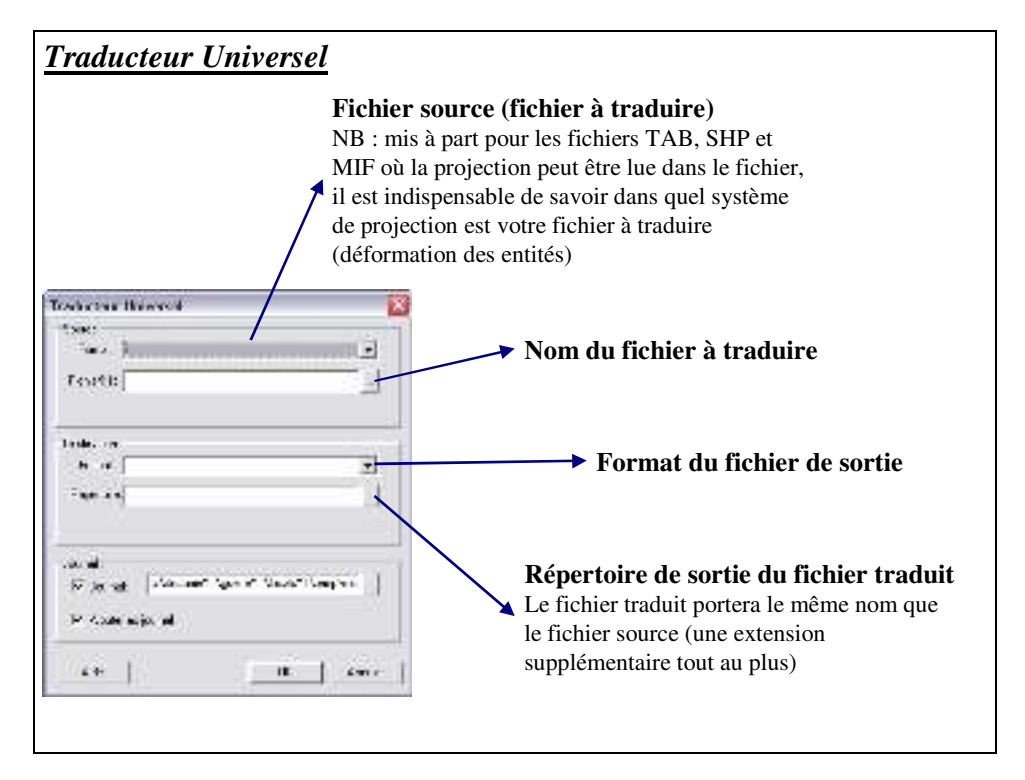

Lors de tout import ou export de fichiers, il est important de connaître le système de projection du fichier d'origine afin d'éviter toute déformation lors de la transformation !

#### *Acquérir des données géographiques à partir de tables attributaires :*

Certaines données ne présentent pas d'objets géographiques mais ceux ci peuvent être construits si on connaît leur localisation en X et en Y. C'est notamment le cas de points acquis sur le terrain à l'aide de systèmes de positionnement par satellites type GPS. Dans la plupart des cas les GPS permettent de récupérer des fichiers de points au format ASCII (format texte).

Pour ouvrir le fichier, reportez vous à la fiche G03.

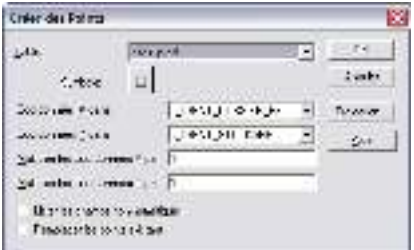

Une fois le fichier ouvert, observez sa structure. La présence de coordonnées X et Y va nous permettre de créer pour chaque ligne du tableau un point avec les coordonnées correspondantes.

Pour cela passer par le menu **table >créer points**, et compléter la fenêtre ci-contre.

N'oubliez pas de renseigner le système de projection !

Pour l'ouverture d'un raster déjà référencé, reportez-vous à la fiche B01.

Lorsque l'image n'est pas calée (ou géoréférencée), Ouvrez l'image comme suit :

Dans la fenêtre **Ouvrir** (menu **Fichier >Ouvrir**), précisez le type Raster Image dans le type de fichier et sélectionnez l'image à caler.

Une fois le fichier sélectionné, la fenêtre suivante apparaît.

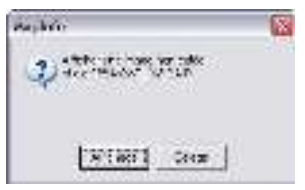

*Affichage* : affiche par défaut l'image en coordonnées non terrestre (0 en X) et 0 en Y en haut à gauche de l'image) en attribuant à chaque pixel la valeur de l'unité de distance (*feet* par défaut).

*Calage* : permet de définir un système de projection pour l'image en cohérence avec les autres tables vecteurs. Sélectionnez l'option *calage*.

Avant de commencer le calage, il faut définir le système de projection (bouton *Projection…*) ! A l'aide des ascenseurs, placez\_vous sur la zone où vous souhaitez placer un point d'amer et zoomez pour préciser l'affichage. Cliquez sur le bouton *Nouveau* et placer le point de calage.

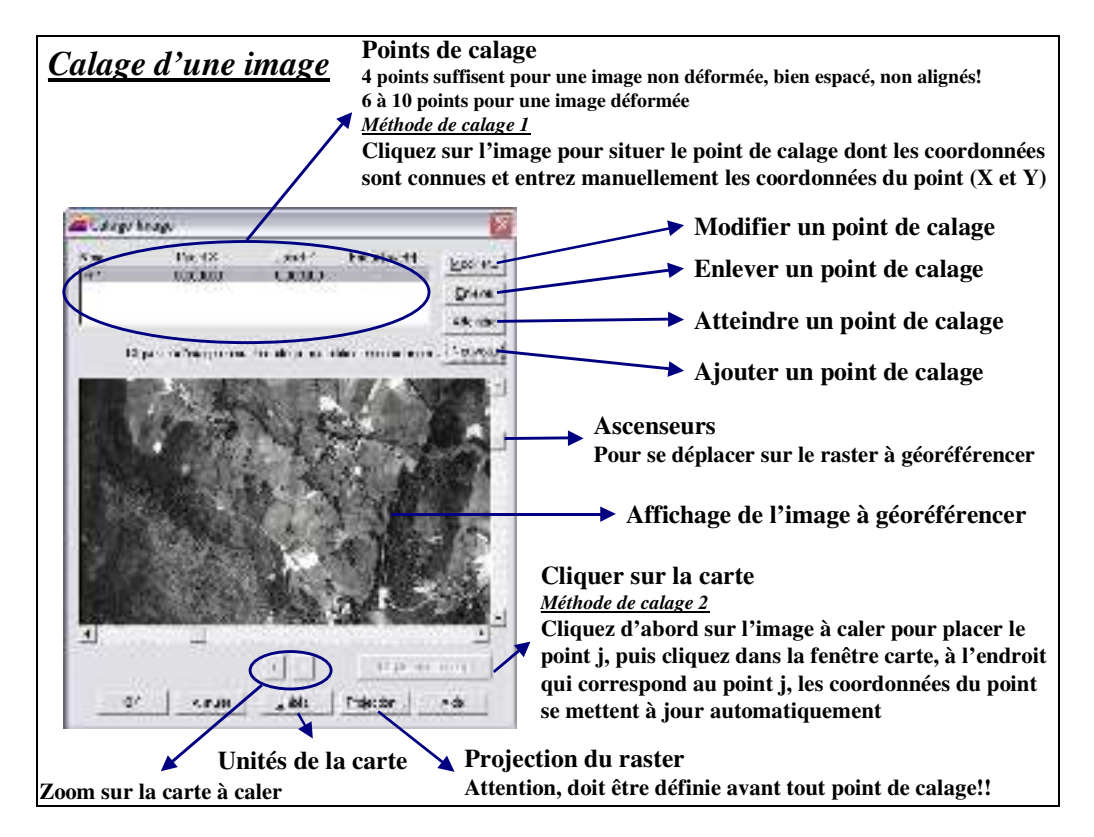

Une fois les quatre points saisis, vérifiez l'erreur en pixels donnée pour chaque point. Exemple d'erreur : pour une carte topographique de l'IGN, la taille du pixel est de 2,5 m. Donc une erreur de 1 pixel correspond à une erreur de calage qui équivaut à 2,5 m. Cette information est importante à retenir pour la précision des informations que l'on va saisir à partir de l'image calée.

Note de version : Pour les versions inférieures à MapInfo 7.5, le bouton *Cliquer sur la carte* n'existe pas. La seule méthode existante est d'entrer les coordonnées à la main. Vous pouvez cependant connaître les coordonnées d'un point sur une carte en affichant la position du curseur en bas à gauche du logiciel, ou en créant un point sur la couche dessin de la carte (ses coordonnées s'affichent par double-clic sur le point).

L'intégration de données tabulées dans MapInfo est directement accessible à partir du menu **Fichier >Ouvrir**. Il suffit de choisir le type de fichier recherché dans la fenêtre qui s'ouvre ensuite.

#### *Fichier Excel :*

Il faut préalablement observer le fichier sous Excel, pour connaître la feuille à importer, et savoir si les titres des colonnes sont au dessus des données ou non. Ensuite vous l'ouvrez sous MapInfo.

Exemple : vous disposez d'un fichier Excel contenant 3 feuilles ('1990', '1996' et '2004'). Les titres des lignes sont sur la première ligne. Vous voulez importer la première feuille :

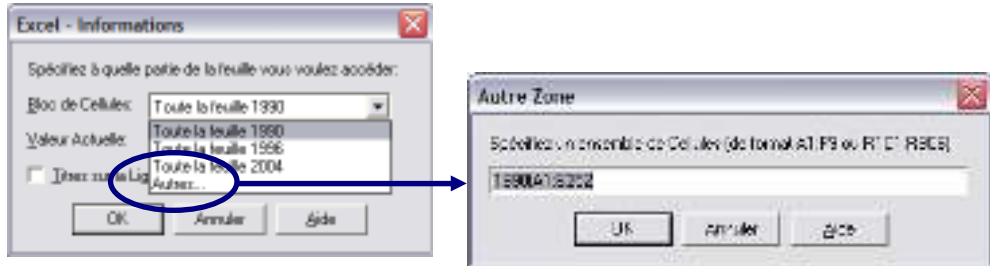

Dans la fenêtre qui apparaît, vous avez plusieurs champs à remplir. Comme les données commencent à la deuxième ligne, vous devez le préciser dans le Bloc de cellules (**Autres…**). Une nouvelle fenêtre apparaît, vous devez indiquer la feuille, et l'étendue des données (*1990!A2:B252*), puis cliquez sur OK, et cochez **Titres sur la première ligne**.

#### *Fichier ASCII délimité :*

Au préalable, comme pour un fichier Excel, observez la structure et la composition du fichier texte en l'ouvrant avec le bloc-note de Windows. Notez ses particularités, et la séparation entre les colonnes (virgule, point, tabulation…).

Ensuite, ouvrez le fichier ASCII à partir du menu **Fichier >Ouvrir**, et précisez le type de données (.txt).

Une fenêtre apparaît, vous devez simplement indiquer quel est le séparateur de colonne, le fichier de caractère (souvent ANSI en France), et si les titres sont au dessus des colonnes.

#### *Exploitation des données :*

Le fichier créé (issu de xls ou txt) est en lecture, il est donc impossible d'en modifier la structure (menu **Table >gestion table >Modifier structure**).

Vous avez deux solutions pour travailler sur vos données, soit enregistrer la table sous un autre nom au format MapInfo (menu **Table >Enregistrer table sous**), soit joindre cette table à une autre table ou couche à partir de la sélection SQL (fiche D02) et enregistrer le résultat sous un autre nom (menu **Table >Enregistrer table sous**).

## *MapInfo\_G04 – Lien aux bases de données ODBC/DBMS (Access…)*

DBMS (DataBase Management System) est l'équivalent de SGBD (Système de Gestion de Base de Données)

ODBC (Open DataBase Connectivity) qui est une couche logicielle devant permettre à une application Windows d'accéder de façon transparente à une base de données SQL.

Une table DBMS est une table MapInfo, chargée à partir d'une base de données distante et conservant des liens avec la table correspondante de cette base. Cette dernière est appelée table DBMS.

La plupart des opérations applicables aux tables MapInfo normales peuvent être exécutées sur les tables DBMS (affichage, modification, copie, enregistrement et affectation d'un nouveau nom).

L'intégration de données BDSM se fait en deux temps distincts. Il faut préalablement créer une nouvelle source de donnée du type voulu, pour ensuite ouvrir la table concernée.

#### *Créer de nouvelles sources de données*

Choisissez **Fichier > Ouvrir une connexion DBMS**. La boîte de dialogue **Sélectionner source de données** s'affiche.

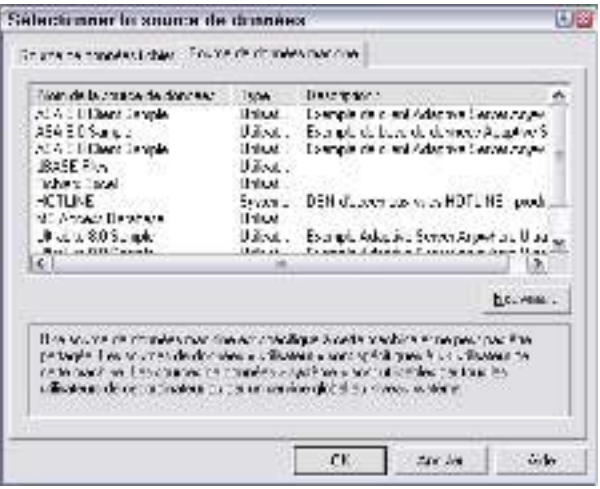

Appuyez sur le bouton **Nouveau**. La boîte de dialogue **Créer une nouvelle source de données** s'affiche.

Sélectionnez le pilote « *Microsoft Access Driver* », puis donnez un nom à la source de données (ex : foret\_access) et valider jusqu'au bouton terminer. **Contractor** 

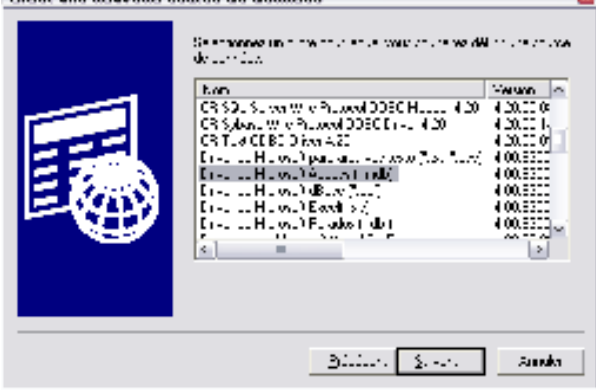

Sélectionner la base de données Access (.mdb) avec laquelle vous souhaitez travailler et valider jusqu'à la fermeture de l'interface.

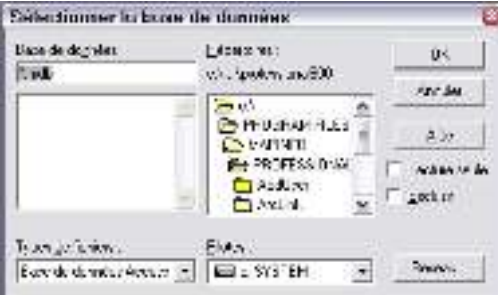

#### *Ouvrir la table DBMS*

Une fois que votre connexion DBMS a été établie, vous allez ouvrir une table DBMS. Il suffit de cliquer sur le bouton **ouvrir table DBMS** de la palette flottante DBMS ci-dessous.

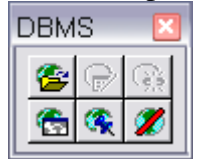

Sélectionnez la table Access que vous avez préalablement chargé (foret\_access dans notre exemple).

Dans la fenêtre **Option**, vous pouvez choisir un mode standard ou expert et le type de connexion (accès direct par exemple).

Ce type de configuration permet de réaliser des mises à jour des deux côtés (Access/MapInfo ou MapInfo/Access).

#### *Mettre à jour les fichiers*

Pour réaliser la mise à jour dans le sens MapInfo/Access il suffit d'enregistrer la table sur laquelle porte les modifications.

Dans l'autre cas (Access/MapInfo) il faut juste réactualiser le contenu de la table sous MapInfo en cliquant sur le bouton « rafraîchir table DBMS » de la palette flottante DBMS.